# 자활기업 사업보고 작성 매뉴얼

## 2022. 9. 7.

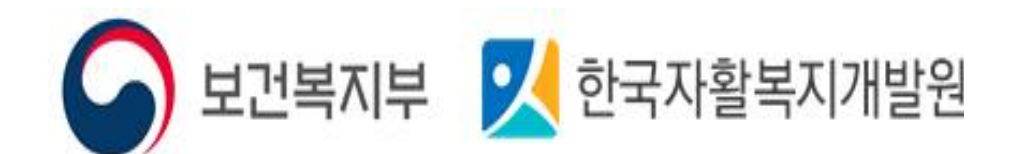

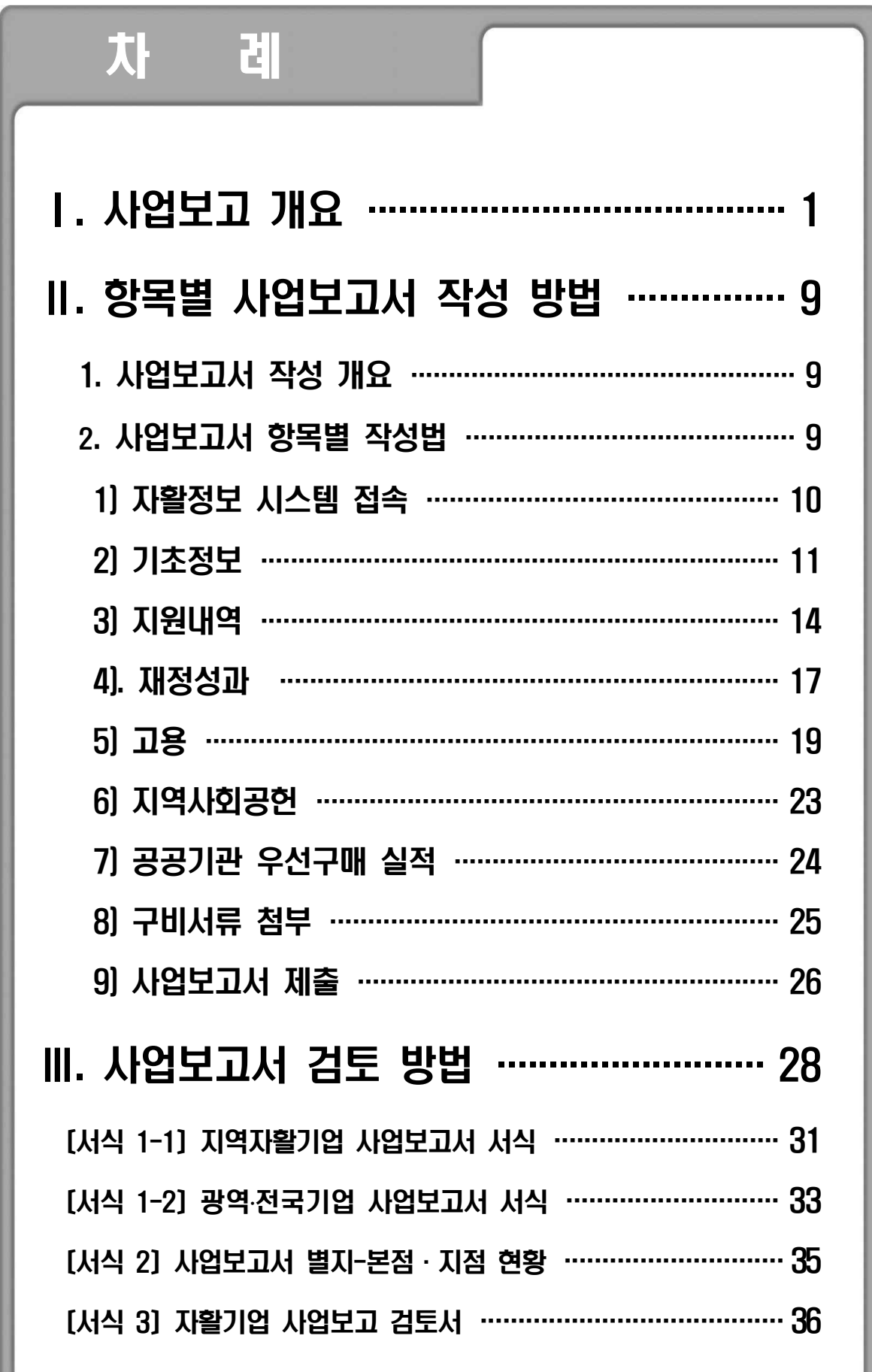

## Ⅰ 사업보고 개요

#### $\square$  목적

- 사업보고서란 자활기업이 설립·운영현황, 사업실적 등을 작성하여 매년 4월 말, 10월 말까지(연 2회) 보장기관으로 제출하는 것으로,
- 개별기업이 인정 취지와 요건에 따라 운영되고 있는지 모니터링하고, 자활기업 전체의 성과 분석 등에 활용될 기초자료를 확보하기 위함 ※ 보장기관: 보건복지부(전국자활기업), 시·도(광역자활기업), 시·군·구(지역자활기업)

### □ 근거 법령

○ 국민기초생활보장법 제18조의3(보고 등)

- (제1항) 자활기업은 보건복지부장관이 정하는 바에 따라 설립·운 영현황, 사업실적 등의 사항을 적은 사업보고서를 작성하여 매 회 계연도 4월 말 및 10월 말까지 보장기관에 제출하여야 한다.
- (제2항) 보장기관은 자활기업을 지도·감독하며, 필요하다고 인정하는 경우에는 자활기업과 그 구성원에 대하여 업무에 필요한 보고나 관계 서류의 제출을 명할 수 있다.
- (제3항) 보장기관은 제1항 및 제2항에 따른 보고 사항의 검토 및 지도· 감독을 한 결과 필요하면 시정을 명할 수 있다. 다만, 제18조 제2항에 따른 인정요건을 갖추지 못한 경우에는 시정을 명하여야 한다.
- 국민기초생활보장법 제50조의2(과태료)
	- (제1항) 다음 각 호의 어느 하나에 해당하는 자에게는 300만원 이하의 과태료를 부과한다.
		- 1. 제18조의3제1항에 따른 사업보고서를 제출하지 아니하거나 거짓 또는 그 밖의 부정한 방법으로 작성하여 제출한 자

#### □ 제출 대상 및 제출 일정

- '22년 10월 말' 사업보고: '22년 6월 말 기준 운영 중인 자활기업 \* 시스템 정비를 위해 한시적으로 예외 일정 운영
	- '22년 상반기('22.1.1.~6.30.) 성과를 자활정보시스템에 입력(~9.30.)
	- 광역자활센터는 사업보고 검토 후 자활기업에 통보(~11.20.)
	- 자활기업은 사업보고서를 지자체\* 자활사업 담당자에게 제출(~11.30.)

\* 시·도(광역자활기업), 시·군·구(지역자활기업)

○ 4월 정기보고 시: 전년도 12월 말 기준 운영 중인 자활기업 - 전년도 하반기('22.7.1.~12.31.)성과를 자활정보시스템에 입력(~2.28.)

- 광역자활센터는 사업보고 검토 후 자활기업에 통보(~4.20.)

- 자활기업은 사업보고서를 지자체 자활사업 담당자에게 제출(~4.30.)

○ 10월 정기보고 시: 전년도 6월 말 기준 운영 중인 자활기업 - 당해년도 상반기('23.1.1.~6.30.)성과를 자활정보시스템에 입력(~8.31.)

- 광역자활센터는 사업보고 검토 후 자활기업에 통보(~10.20.) - 자활기업은 사업보고서를 지자체 자활사업 담당자에게 제출(~10.31.) ※ 단, 폐업한 자활기업은 사업보고서 대신 폐업사실 증명원을 보장기관에 제출

<자활기업 사업보고 일정>

|             | 내용 | 사업보고 작성      | 사업보고 검토           | 사업보고 제출       |  |
|-------------|----|--------------|-------------------|---------------|--|
|             | 졖  | 자활기업/지역자활센터  | 광역자활센터<br>자활복지개발원 | 자활기업/지역자활센터   |  |
| '22년 10월 보고 |    | $\sim$ 9.30. | ~11.20.           | ~11.30.       |  |
| 4월 정기보고     |    | ~2.28.       | ~14.20            | $~\sim$ 4.30. |  |
| 10월 정기보고    |    | $~8.31$ .    | ~10.20            | ~10.31.       |  |

\* '23년 4월 보고부터는 정기보고 일정을 따름

#### □ 주체별 역할

- 보건복지부
	- 자활기업 사업보고 업무 등 자활기업 정책 총괄
	- 사업보고서 작성 매뉴얼 제작 및 배포, 사업보고서 서식 개정 등
	- 자활기업 육성・지원제도 마련 등
- 보장기관 시·도(광역자활기업) 및 시·군·구(지역자활기업)
	- 관할 자활기업에 사업보고서 제출 안내 및 최종 접수
	- 보고사항의 검토, 지도・감독, 시정명령
	- 인정의 취소 및 청문
	- 과태료의 부과 및 징수
- 한국자활복지개발원(이하 개발원)
	- 자활기업 사업보고서 매뉴얼 제작 및 교육 지원
	- 자활정보시스템 내 온라인 사업보고서 시스템 운영
	- 사업보고서 DB 구축 및 성과분석
- 광역자활센터
	- 관내 자활기업 사업보고서 작성방법 교육
	- 관내 자활기업 사업보고 대상 기업 확인 및 보고 안내
	- 자활기업 사업보고서 검토
	- 자활기업 사업보고서 검토 후 필요 시 자활기업에 보완요청
	- 자활기업 지원대상 확인서 발급
- 지역자활센터
	- 관내 자활기업에 사업보고서 제출 안내
	- 관내 자활기업 사업보고서 작성·제출 지원

#### ○ 자활기업

- 사업보고서 작성 및 제출
- 자활정보시스템 사업보고서 작성 (기초정보관리, 급여관리, 참여자관리, 사업보고서 메뉴 등)
- 자활정보시스템 내 승인된 사업보고서 출력 및 다운로드 후 지자체로 제출
- ※ 광역자활기업은 지부·지점 등 소속기업인 지역자활기업의 승인된 사업보고서를 확인 하여 지부/지점/협력사의 구성원명단 등 취합하여 제출

## □ 제출절차

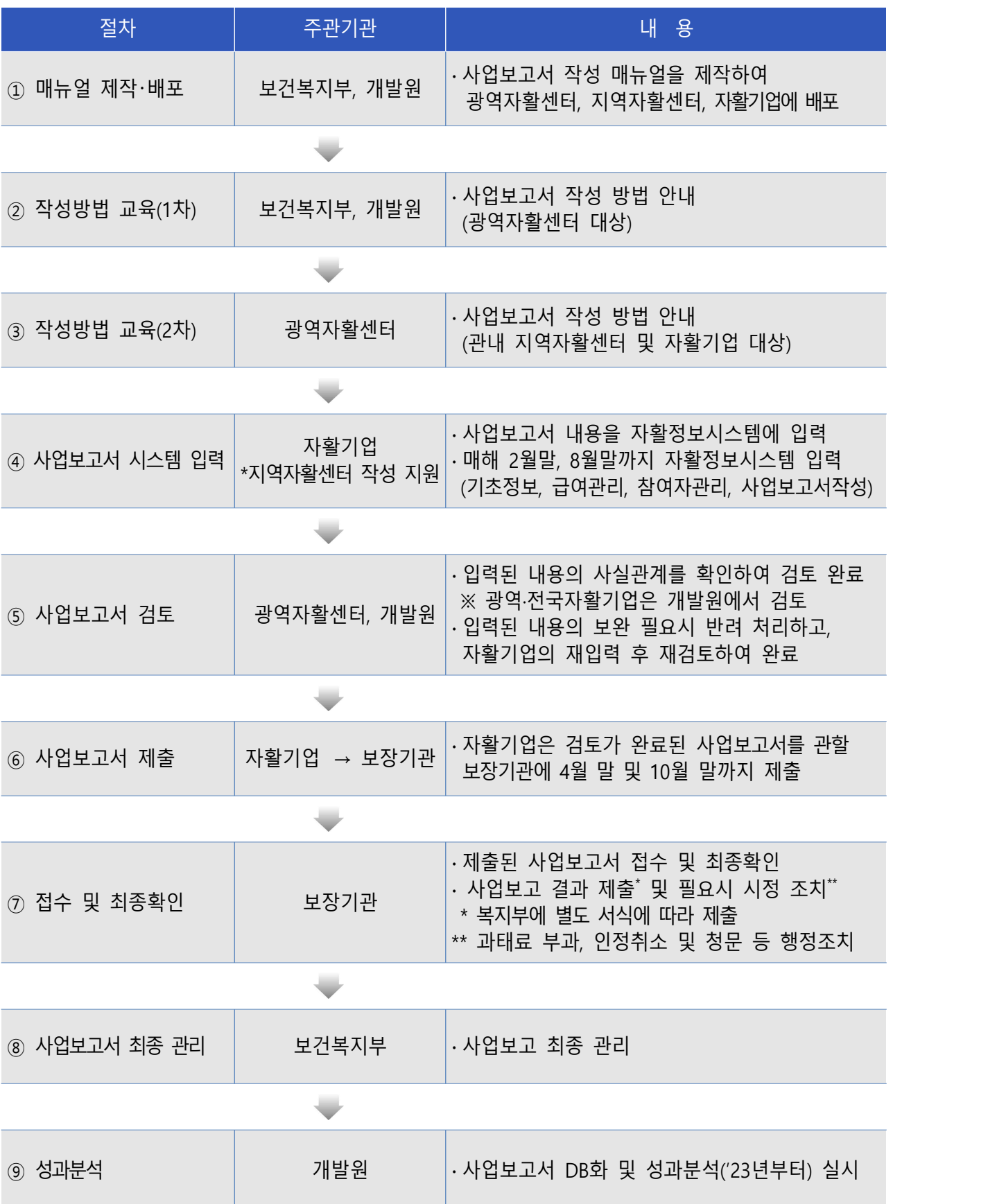

- (1) 매뉴얼 제작 및 배포
	- 보건복지부·개발원에서 사업보고서 작성 방법에 대한 매뉴얼을 제 작하여 보장기관, 광역자활센터, 지역자활센터, 자활기업에 배포
- (2) 작성방법 교육(1차)
	- 보건복지부·개발원은 광역자활센터를 대상으로 사업보고서 작성 방법에 대한 교육실시
- (3) 작성방법 교육(2차)
	- 광역자활센터는 지역자활센터 및 자활기업을 대상으로 사업보고서 작성 방법에 대한 교육실시
- (4) 사업보고서 시스템 입력
	- 자활기업은 사업보고 사항을 '자활정보시스템'- '사업보고서 작성'란에 입력
- (5) 사업보고서 검토
	- 광역자활센터는 사업보고서 검토 일정을 지역자활센터 및 자활기업에 안내
	- 광역자활센터는 사업보고서 입력사항 및 제출서류를 검토하여 사업보고서 제출 '승인' 처리함 (서식 3 자활기업 사업보고 검토서 참고)
		- \* 단, 입력된 내용의 보완 필요시 '반려'하여 자활기업/지역자활센터가 재입력하도록 함
	- '사업보고서 제출 승인'되고 인정요건·지원요건 충족한 경우, 자활 기업 지원대상확인서 및 취약계층 고용비율 확인서 자동발급처리\*
		- \* 자활기업은 사업보고서 승인 이후부터 지원대상 확인서 발급이 가능하며, 유효기간은 다 음 사업보고 제출 기한까지 설정(5.1.~10.31., 11.1~4.30.)
	- 광역자활센터는 자활기업에 수시로 사업보고서를 수정·보완 요청할 수 있으며, 사업보고서 승인 및 지원대상확인서 발급받을 수 있도록 지원
		- ※ 수정·보완요청에 응하지 않거나, 지원대상기준에 부함하지 않을 경우 확인서 발급 불가(승인 후 확인서 자동발급)
- (6) 사업보고서 제출
	- 자활기업은 작성된 사업보고서 및 구비서류를 저장(또는 출력)하여 관할 지자체에 이메일(또는 실물 서류)로 제출(p.8 참조)

(7) 사업보고서 접수 및 검토

- 보장기관은 제출된 사업보고서를 검토
	- 접수 시 필수항목 작성 여부 및 구비서류 제출 여부 확인
	- 인정요건 충족 여부 등 확인
- 과태료 부과, 인정취소 및 청문 등 행정조치
	- 행정조치 시 조치 내역을 광역자활센터, 개발원, 복지부로 송부
- 최종 사업보고 현황을 복지부에 보고(제출기한 이후 1개월 이내)
- (8) 사업보고서 최종 관리
	- 보건복지부는 전체 자활기업의 사업보고서 제출현황 등을 최종 관리
- (9) 성과분석
	- 개발원은 자활정보시스템에서 확정된 사업보고서 내용으로 DB 구축
	- 사업보고서 DB를 토대로 자활기업 성과분석<sup>\*</sup> 실시

\* 1년 1회, '23년부터 실시

## □ 제출서류

○ 아래 모든 서류를 저장(또는 출력)하여 관할 지자체에 이메일(또는 실물서류)로 제출

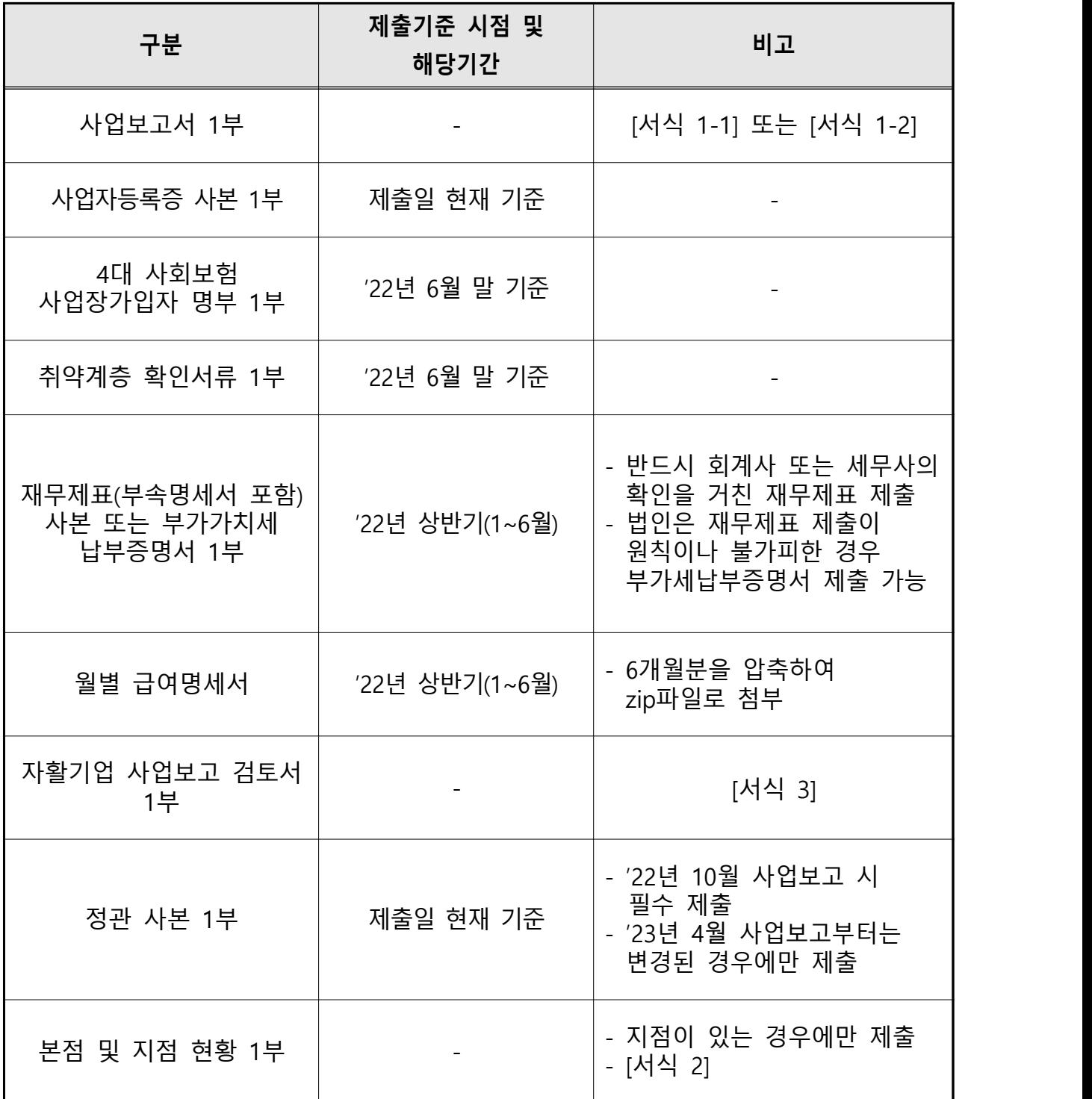

## Ⅱ | 사업보고서 작성 방법

## 사업보고서 작성 개요

#### [필수입력메뉴] 기초정보관리, 급여관리, 참여자관리, 사업보고서작성

- ◆ '기초정보관리', '참여자관리', '급여관리' 등록 후 '사업보고서작성' 입력
- '조회' 버튼 클릭, '사업보고서 작성목록 선택' 후 신규 버튼 클릭
- ※ 기존에 사용하던 '사업성과관리' 메뉴는 22년까지 사용, 일정 기간 지난 후 제외 예정
- 1) 기초정보관리: 자활기업명, 대표자명(성별), 소재지, 연락처, 인정서번호, 사업자등 록번호, 최초인정일자, 법인등록번호, 기업유형(자립형/사회형), 기업구분(지역/광역 /전국), 사업자구분, 업종 및 업태 등 기업 기초정보 등록
- 2) 참여자관리: 참여자이름, 생년월일, 성별, 근로자유형, 최초보장구분/현재보장구분, 개 별급여구분, 최초취약계층유형/현재취약계층유형, 취약계층유형증빙, 입사일자/퇴사일자,<br>최초운영주체여부/현재운영주체여부(Y/N), 정부지워사업참여여부(Y/N), 근로계약서, 개 인정보동의서
- 3) 급여관리: 총급여, 한시적인건비, 4대보험공제(개인), 자활기업부담(4대보험, 퇴직 적립금), 지급일자 등 참여자별 등록

#### 4) 사업보고서작성

- ① **지원내역**: 정부지원(창업자금, 한시적인건비, 전문인력지원, 사업개발비, 사업자금융자, 기타),<br>민간지원(기업후원, 모기관후원, 일반기부, 민간금융지원, 기타)
- ② 재정성과: 매출액(공공시장/민간시장), 비용(매출원가, 판매·관리비, 노무비, 기타(법인세 등), 영업이익, 영업 외 수익, 영업외비용 등 당기순이익 확인 가능한 재정성과 필수 등록

## 사업보고 항목별 작성법

## 1. 자활정보시스템 메뉴 접속

◆ 한국자활복지개발원 홈페이지(www.kdissw.or.kr) 접속

- 왼쪽 상단 자활정보시스템 바로가기 선택→ 자활정보시스템(자활근로) 설치

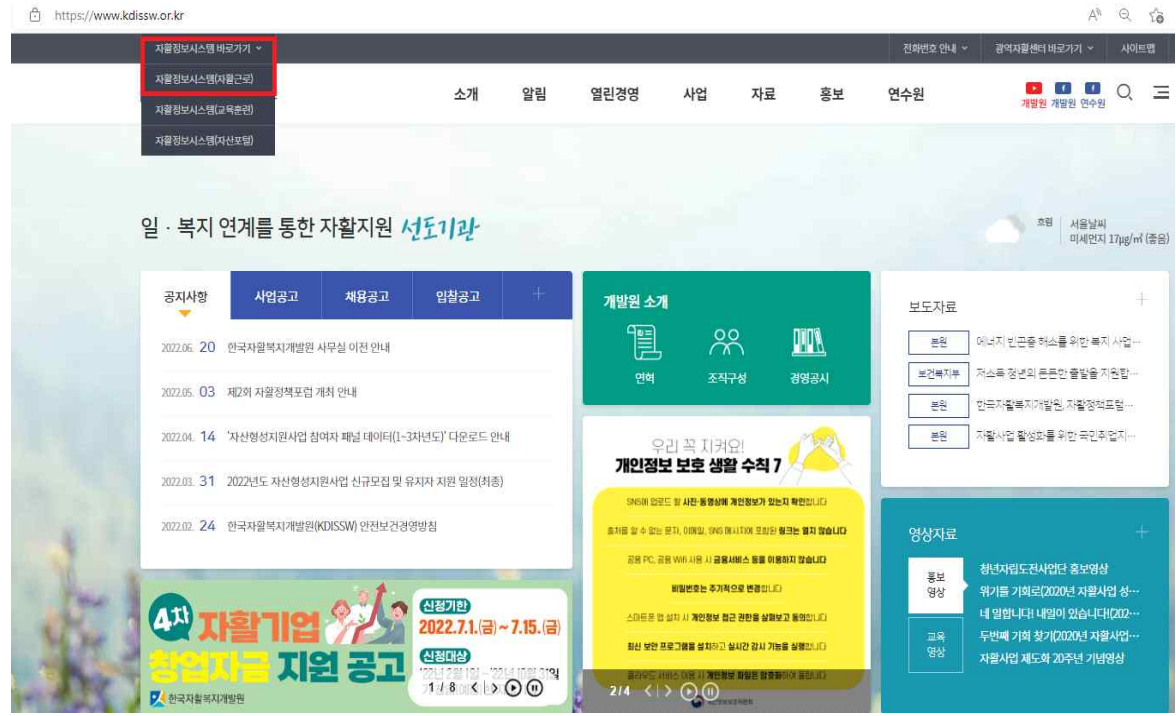

◆ 자활정보시스템 설치 후 인증서 로그인 - 인증서등록 및 인증서프로그램 설치 후 간편인증 실시

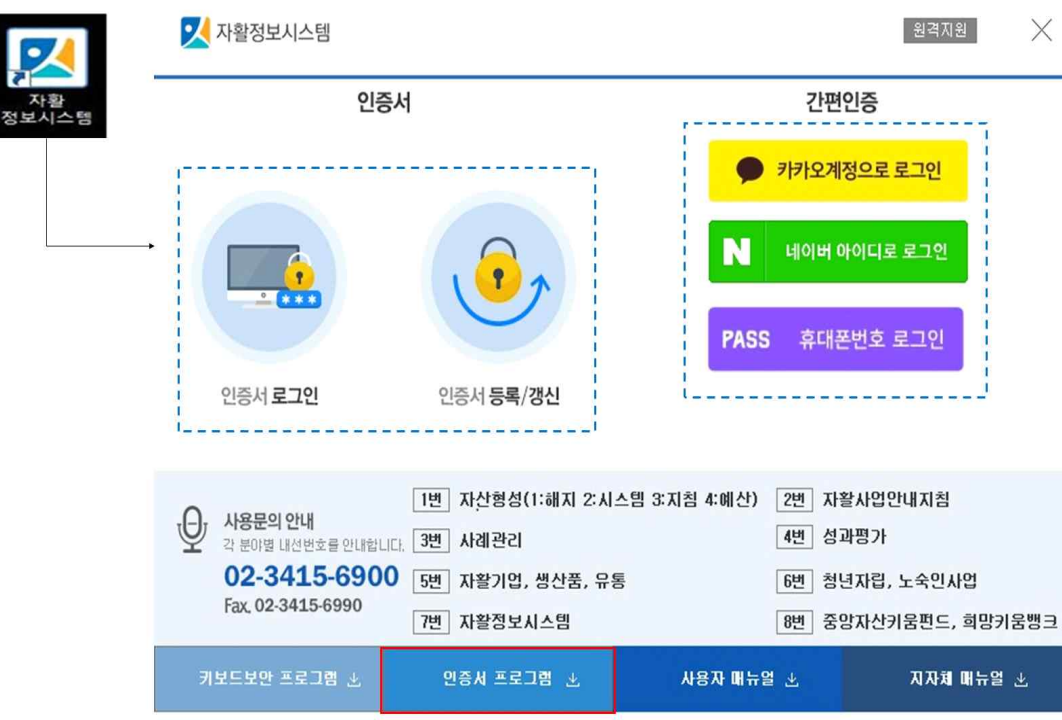

### 2. 기초정보

- □ 기초정보에 해당하는 부분은 '기초정보관리'에 입력된 내용이 자동 반영 -(입력화면) [자활기업현황관리]-[기초정보관리] 입력하면 사업보고서 화면에 자동 반영 -(보고서확인) [자활기업현황관리]-[사업보고서작성]-[기초정보]화면에서 확인 가능
- □ 기초정보 입력화면
- [자활정보시스템]-[자활기업현황관리]-[기초정보관리]에서 입력

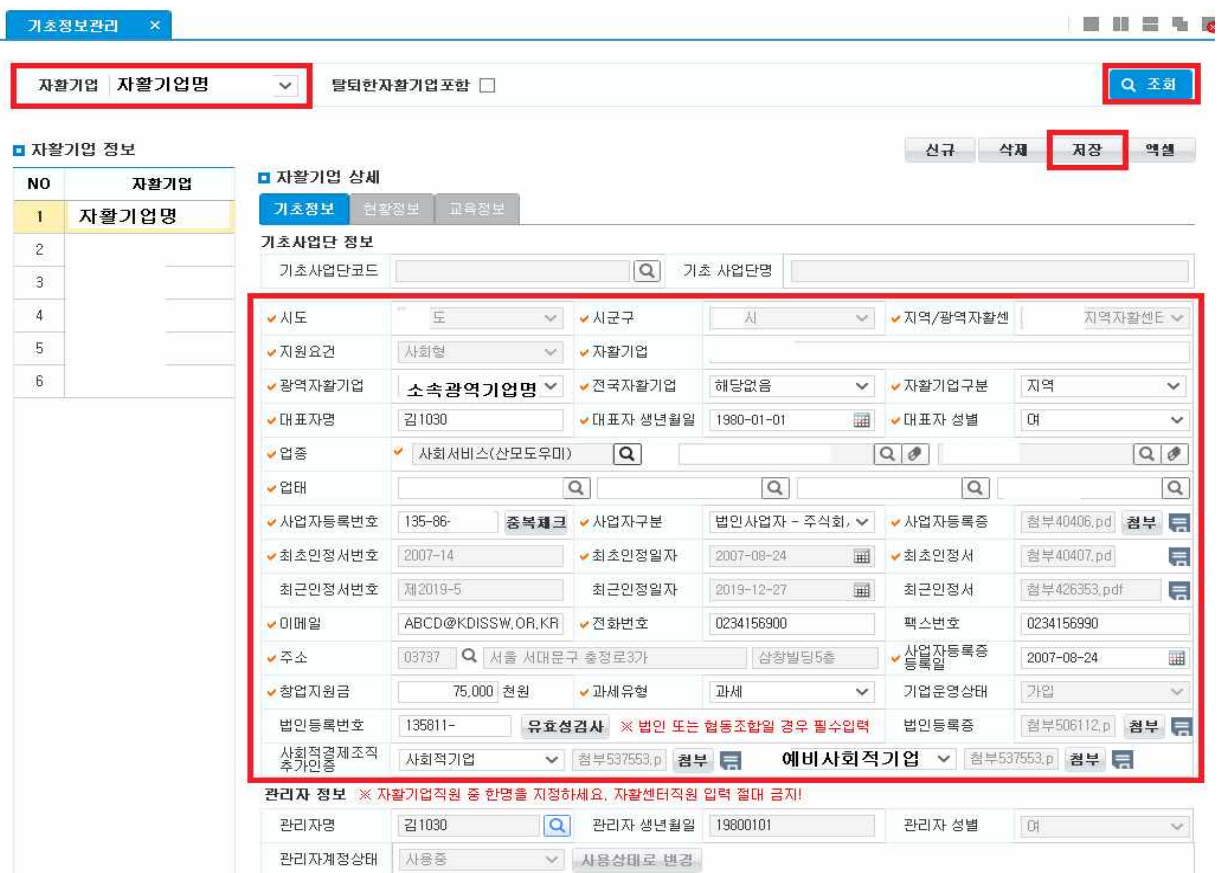

 $\Box$  유형 $($ 지원요건 $)$ 

- 자활기업 지원요건: 자립형/ 사회형
- '광역자활센터'에서만 수정 가능, 비어있을 경우 광역자활센터에 입력요청
- □ 기업구분
- 지역자활기업, 광역자활기업, 전국자활기업 구분하여 입력
- □ 광역자활기업
- 광역자활기업 소속일 경우 광역자활기업명 입력
- □ 전국자활기업
- 전국자활기업 소속일 경우 전국자활기업명 입력

□ 업종 및 업태

- ◆ 주업종 코드 / 부업종 코드
	- 한국표준산업분류의 대분류 중 기업에 해당하는 산업유형을 선택하여 입력
	- 다양한 사업을 수행하는 경우, 주업종과 부업종 코드를 선택하여 입력 (매출액 기준 상위업종 선택)
- ◆ 주업태 / 부업태
	- 사업자등록증의 '사업의 종류' 중 업태 입력
	- 다양한 사업을 수행하는 경우, 주업태와 부업태 사업을 선택하여 입력 (매출액 기준 상위업태 선택)
- q 사업자등록번호, 사업자등록증, 법인등록번호, 법인등록증 입력

q 사업자구분

- 개인사업자, 법인사업자-주식회사, 유한회사, 합병회사, 비영리, 영농조합법인, 협동조합 (일반, 사회적)
- □ 사업보고서 확인 화면
- (보고서확인) [자활기업현황관리]-[사업보고서작성]-[기초정보]화면에서 확인 가능

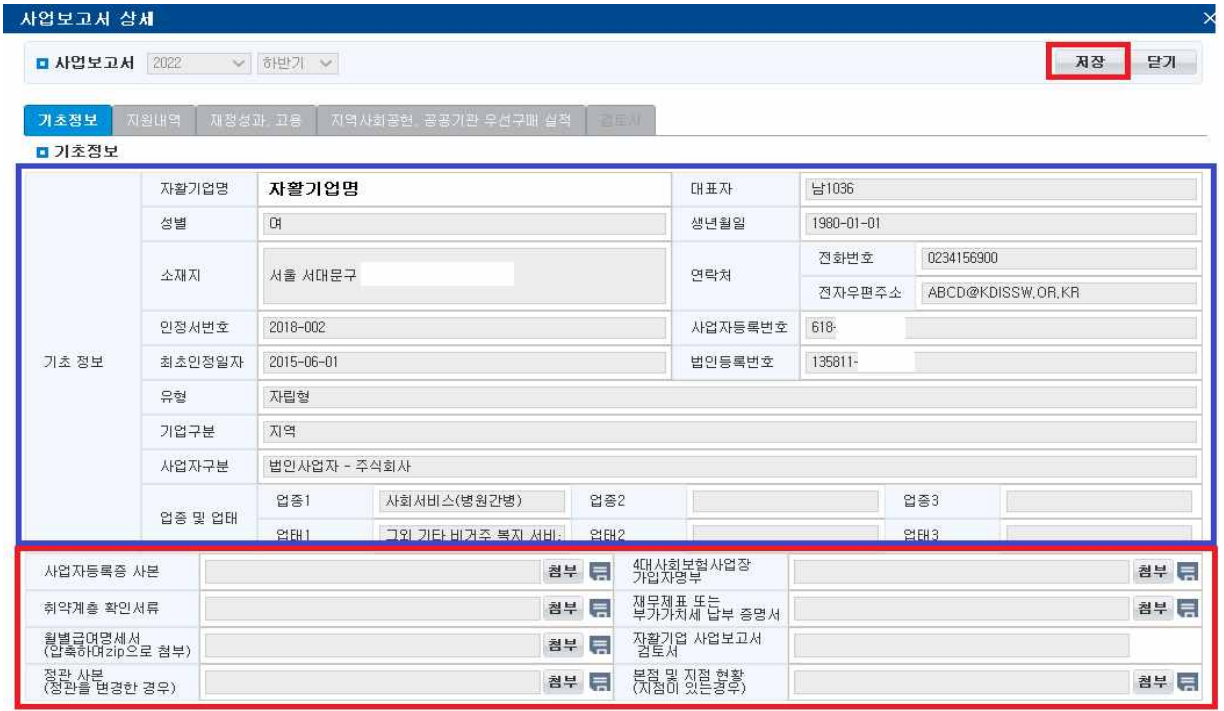

- [자활정보시스템]-[자활기업현황관리]-[사업보고서작성]에서 '첨부자료' 입력

첨부파일등록: 사업보고서작성-기업명조회-신규버튼클릭-사업보고서 상세 화면에서 업로드 진행

- **□** 사업보고서작성 하단의 첨부서류 업로드(p.25 상세내용확인)
- 사업자등록증사본, 4대 사회보험사업장가입자명부, 취약계층 확인 서류, 재무제표 또는 부가가치세 납부 증명서, 월별급여명세서, 정관사본, 본점 및 지점현황 첨부 서류 업로드
- □ 사업보고서 내용 중 작성한 내용이 자활기업 인정서와 다를 경우, 사업보고서 제출 기한 내 인정서를 재발급받고 사업보고 시스템 정보입력(승인완료) 및 보고서 제출 완료하여야 함
- □ 자활기업의 지점 또는 지부·지회가 있는 경우, [서식 2]을 통해 본점 및 지점 현황을<br>작성하여 제출

□ 사업보고서 제출 양식

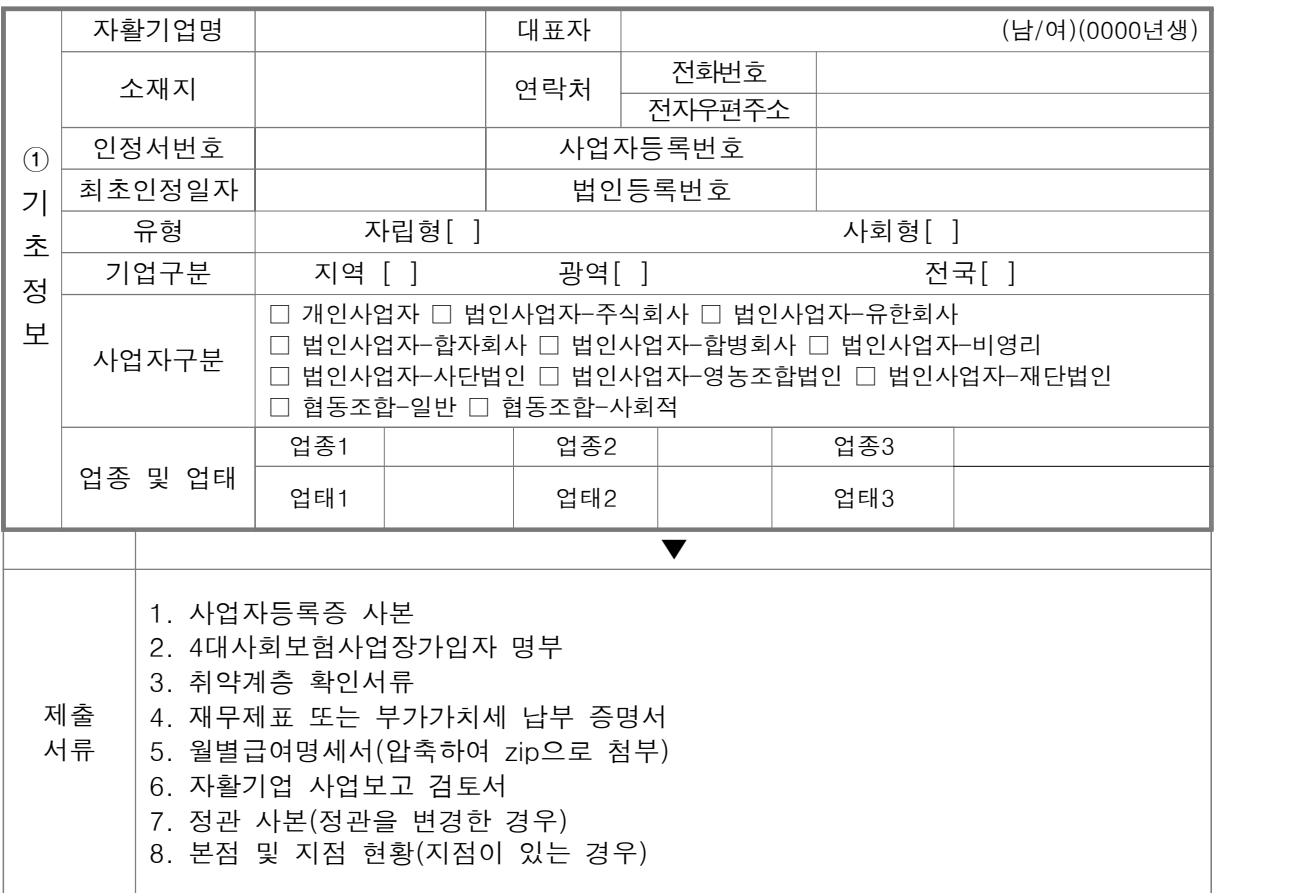

## 3. 지원내역

- □ 지원내역 입력화면
- [자활기업현황관리]-[사업보고서작성]-[지원내역] 화면에서 입력
- ★작성단위: 기본 단위는 '원'

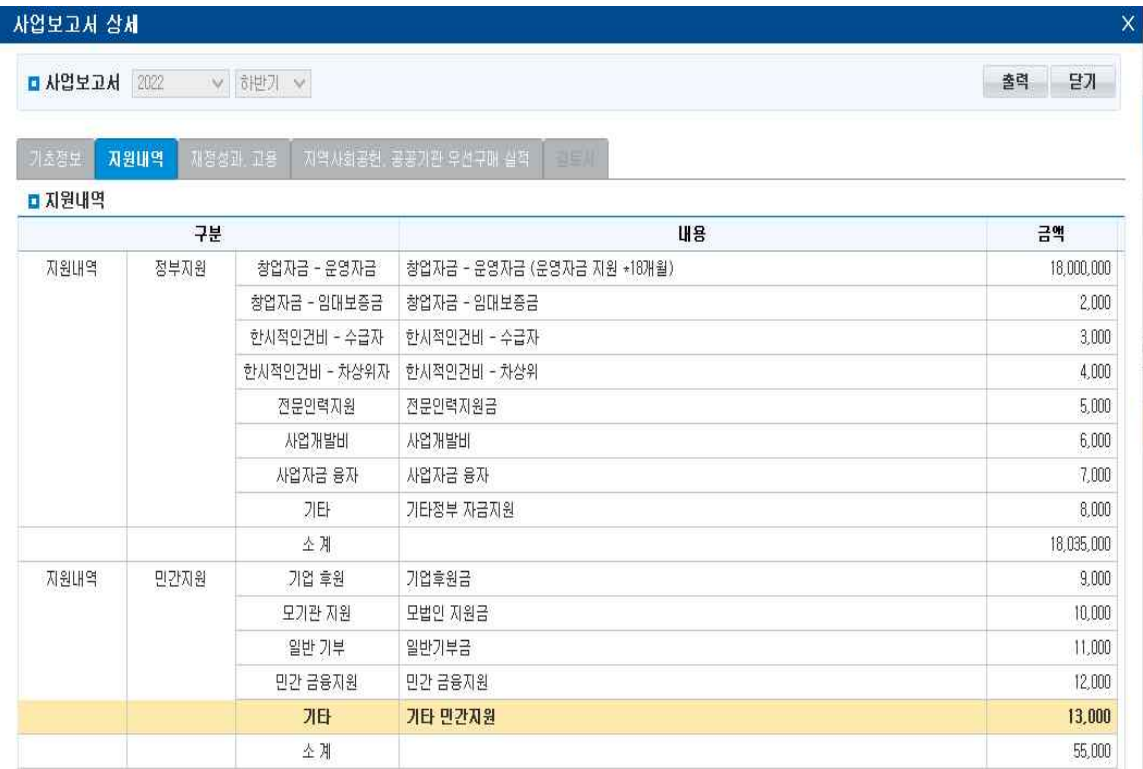

- □ '지원내역'은 손익계산서, 원가명세서 상 지원받은 내역 입력
- □ 각 자금별 지원받은 상세내용 입력

□ 지원내역 (정부지원)

- $\blacklozenge$  창업자금
	- (운영자금) 해당 반기 동안 매출적립금 또는 한국자활복지개발원 창업자금 지원사업에서 운영자금으로 지원받은 금액을 입력
	- (임대보증금) 해당 반기 동안 매출적립금 또는 한국자활복지개발원 창업자금 지원사업에서 임대보증금(현금성 자산 포함)으로 지원받은 금액을 입력(내용 에는 '○○년 ○차 창업자금 지원' 입력)
- ◆ 한시적 인건비
	- (수급자) 해당 반기 동안 수급자(생계, 의료, 주거, 교육급여 수급자, 자활특례자) 한시적 인건비로 지원받은 금액을 입력(내용은 기재하지 않고 금액만 기재)
	- (비수급자) 해당 반기 동안 비수급 자활근로참여자(차상위자) 한시적 인건비로 지원받은 금액을 입력(내용은 기재하지 않고 금액만 기재)
- ◆ 전문이력지워
	- 해당 반기 동안 개발원 주관 '전문인력 지원사업'과 자활기금으로 전문인력 한시적 인건비를 지원받은 금액을 입력(내용에는 '◌◌년 전문인력 지원' 또는 '자활기금' 입력)
- ◆ 사업개발비
	- 해당 반기 동안 개발원 주관 '사업개발비 지원사업'과 자활기금으로 사업개발비를 지원 받은 금액을 입력(내용에는 '◌◌년 사업개발비 지원' 또는 '자활기금' 입력)
- ◆ 사업자금융자
	- 해당 반기 동안 개발원 주관 사업과 자활기금으로 사업자금융자로 지원받은 금액을 입력(내용에는 '자활기업 창업자금지원' 또는 '자활기금' , '사업장환경개선사업' 등 입력)
- ◆ 기타
	- 해당 반기 동안 위 5가지 지원금 이외에 정부, 지방자치단체, 공공기관으로부터 지원받은 내역을 기재
	- '내용'에는 지원기관명(지원주체)·지원사업명·지원금을, '금액'에는 세부내용의 합계 금액을 입력

□ 지워내역 (민간지워)

- $\blacklozenge$  기업후원
	- 해당 반기 동안 민간 기업으로부터 지원받은 내역을 입력
	- '내용' 항목에는 후원기업명을, '금액' 항목에는 기업후원금 총액을 입력

 $\blacklozenge$  모기관지원

- 해당 반기 동안 모기업/모법인으로부터 사업의 활성화 및 관리 차원에서 지원받 은 금액을 입력
- '내용' 항목에는 모기업/모법인명을, '금액' 항목에는 지원금을 입력
- ◆ 일반기부
	- '일반 기부' 항목에는 해당 반기 동안 개인, 복지단체, 비영리기관 등으로부터 지원 및 후원을 통해 이전받은 금액을 입력
	- '내용' 항목에는 복지단체 등 기관명을, '금액' 항목에는 지원금을 입력(개인 기부 자의 이름 등은 개인 기부로 기재 후 금액만 기재)

◆ 민간금융지원

- 해당 반기 동안 민간 기업으로부터 민간금융지원 받은 내역을 입력
- ex) 민간자조금융, 신용보증기금, 신협 특례지원, 사회혁신기금 등 (민간)사회적금융
- ◆ 기타(영업외수익)
	- '기타' 항목에는 해당연도 1년간 발생한 이자수익, 잡이익 등 위의 지원금·후원금 등 을 제외한 영업외수익 금액을 입력

q 사업보고서 제출 양식

- ★작성단위: 기본 단위는 '원'

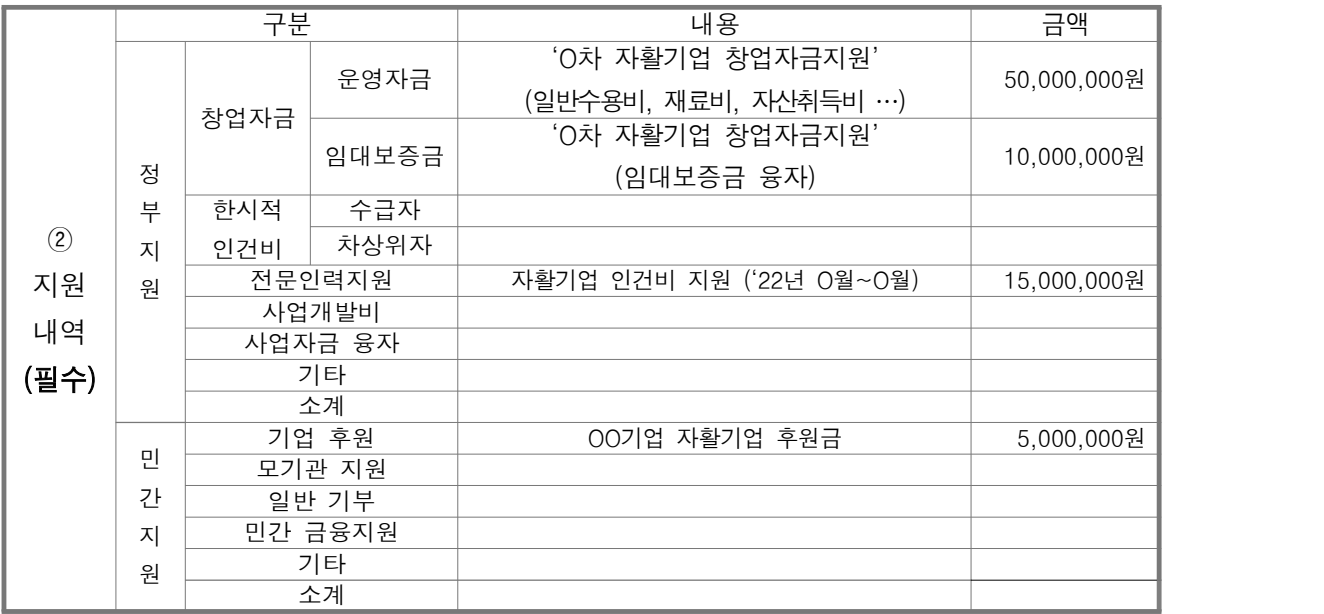

## 4. 재정성과

□ 재정성과 입력화면

- [자활정보시스템]-[자활기업현황관리]-[사업보고서작성]-[재정성과, 고용] 메뉴에서 입력

- ★작성단위: 기본 단위는 '원'

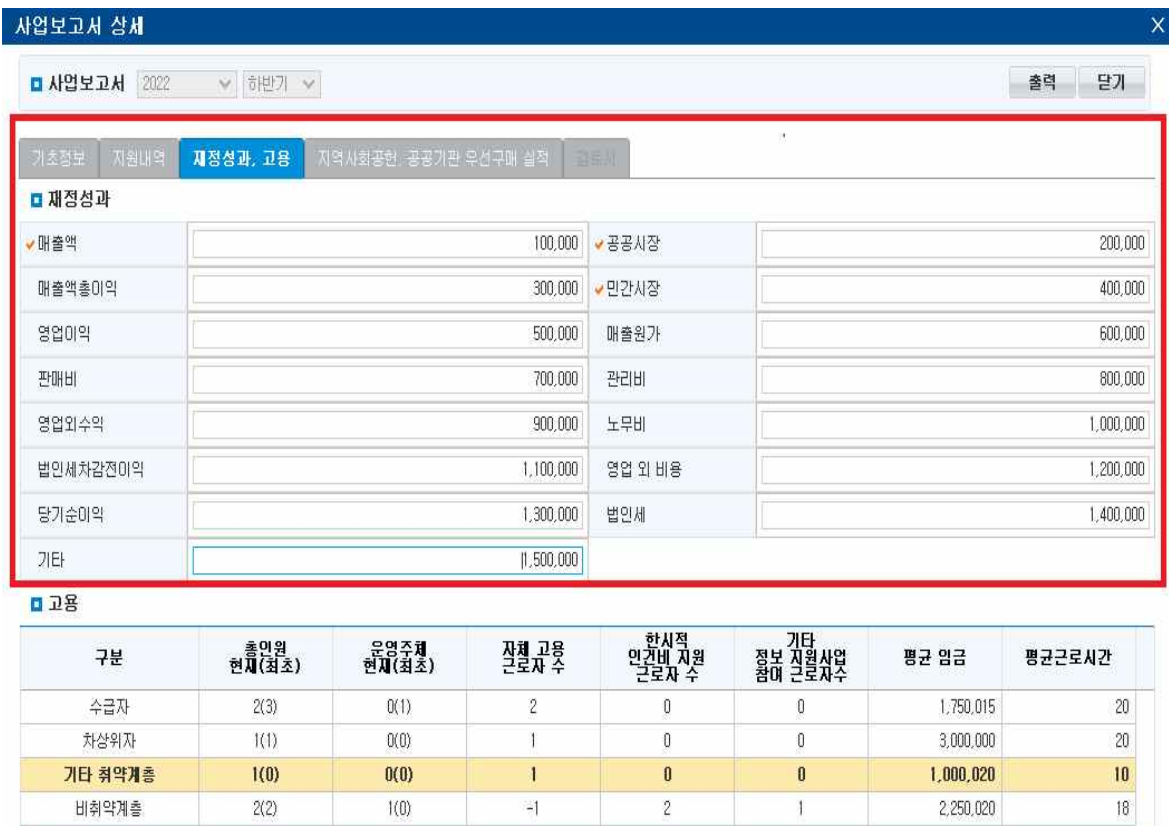

□ '재정성과'는 손익계산서 및 원가명세서를 기준으로 작성

 $1(1)$ 

 $\mathcal{H}$ 

◆ 재정현황 등록 기간

총 유급근로자

인정요건 충족며부

- '22년 10월 보고(22년 1~6월 매출성과 등록)
- '23년 4월 보고(22년 1~12월 매출성과 등록)
- '23년 10월 보고(23년 1~6월 매출성과 등록)

◆ 매출액 / 공공시장 / 민간시장

 $6(6)$ 

- 손익계산서상 '매출액'을 공공시장과 민간시장 매출로 나누어 입력

 $\overline{\mathbf{3}}$ 

A 지원요건충족여부

 $\overline{2}$ 

 $\overline{1}$ 

 $\mathbb N$ 

 $\checkmark$ 

- 공공시장\* , 민간시장\*\* 매출액 합계금액을 매출액에 입력
	- \* 공공시장: 국가, 지자체, 공공기관을 당사자로 하거나, 바우처 사업 참여 등을 통한 수입 금액 입력
	- \*\* 민간시장: 공공시장을 제외한 수입 금액 입력

#### ◆ 매출원가

- 손익계산서상 매출원가 총금액 그대로 입력
- ◆ 매출총이익 / 영업이익 / 법인세차감전이익 / 당기순이익 - 손익계산서상 금액 그대로 입력
- ◆ 판매비와 관리비 / 영업외수익 / 영업외비용 / 법인세 등
	- 손익계산서상 금액 그대로 입력
- ◆ 노무비
	- 노무비는 제조(공사)원가명세서 상 임직원급여, 제수당, 상여금, 일용임금, 퇴직 급여 등 근로의 대가로 지급된 일체의 비용을 포함

□ 사업보고서 제출 양식

- ★작성단위: 기본 단위는 '원'

|               |          | 원 | 공공시장(필수) | 원 |
|---------------|----------|---|----------|---|
|               | 매출액(필수)  |   | 민간시장(필수) | 원 |
| $\circled{3}$ | 매출총이익    | 원 | 매출원가     | 원 |
| 재정            | 영업이익     | 원 | 판매비와 관리비 | 원 |
| 성과            | 영업외수익    | 원 | 노무비      | 원 |
|               | 법인세차감전이익 | 원 | 영업 외 비용  | 원 |
|               | 당기순이익    | 원 | 법인세 등    | 원 |

### 5. 고용

□ 고용에 해당하는 부분은 '참여자관리', '급여관리'에 입력된 내용이 자동반영됨 -(입력화면) [자활기업현황관리]-[참여자관리] 입력하면 사업보고서 화면에 자동반영 -(입력화면) [자활기업현황관리]-[급여관리] 입력하면 사업보고서 화면에 자동반영 -(보고서확인) [자활기업현황관리]-[사업보고서작성]-[고용]화면에서 확인 가능

#### □ 사업보고서 고용정보 입력화면(1)

- [자활정보시스템]-[자활기업현황관리]-[참여자관리]에서 입력

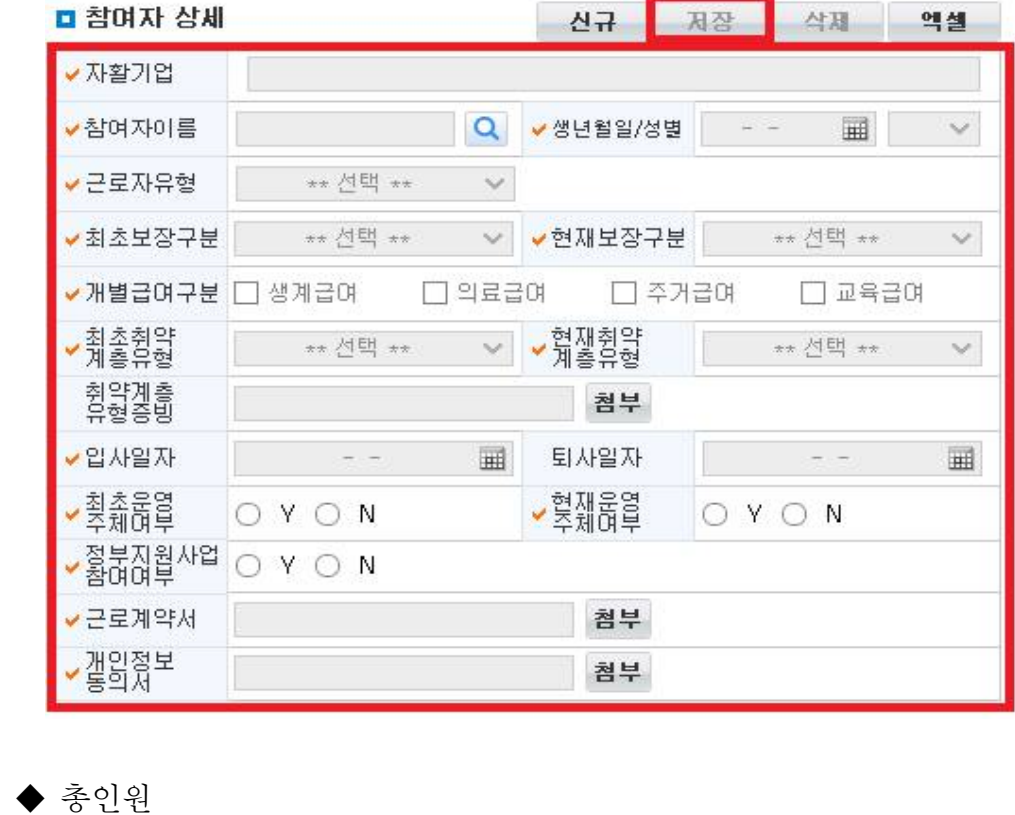

- 현재 고용된 총 유급근로자수(대표자 포함) 등록, 현재인원(최초인원) 등록

◆ 운영주체

- 기업 운영의 주요 사항을 자체 결정할 수 있는 자로, 권한 행사범위에 인사권과 주요 사 업계획, 예산집행에 관한 자기결정권과 운영권이 있는 자 등록
- 법인의 경우 최소 사원명부에 등재되어 있는 자 필수 등록
- 현재 운영주체 여부 Y/N 등록 필수
- 23년 보고시 운영주체 증빙자료 첨부(시스템 개편사항 별도안내 예정)
- ◆ 자체 고용 근로자수
	- 자활기업 자체 고용근로자수 등록(한시적인건비 및 기타 정부지원사업비 지원자 제외 자 활기업 자체고용 인원수만 등록)
- ◆ 기타 정부지원사업 참여 근로자수
	- 한시적인건비 제외 정부지원사업 참여 근로자수 등록
	- 정부지원사업 참여여부 Y/N 등록 필수

◆ 취약계층 유형

- ① 저소득자 ② 고령자 ③ 장애인 ④ 성매매피해자 ⑤ 청년 및 경력단절여성 중 고용촉 진장려금 지급대상자 ⑥ 북한이탈주민 ⑦ 가정폭력 피해자 ⑧ 한부모가족 보호대상 자 ⑨ 결혼이민자 ⑩ 갱생보호 대상자 ⑪ 장기실업자 ⑫ 범죄구조피해자 ⑬ 수형자 중 출소 후 6월이 경과되지 아니한 자 ⑭ 소년원생 중 퇴원 후 6월이 경과되지 아니한 자 ⑮ 보호관찰 청소년 ⑯ 노숙인 ⑰ 약물·알코올·도박 중독자 ⑱ 선천성 또는 희귀난치병 치료자 ⑲ 여성가장 ⑳ 청소년쉼터에 입퇴소한 자 ㉑ 기타(난민, 보호종료아동)
- 취약계층인 경우 위의 21가지 유형 중 한 가지만 선택하여 입력하되, 반드시 위에 서 열거한 코드와 동일하게 입력해야 함
- 취약계층이 아닌 경우 '일반인'으로 등록
- 취약계층 유형에 중복으로 해당하는 근로자(참여자)의 경우, 채용 당시 분류 유형 한 가지만 입력
- (예) 장애인이면서 고령자인 유급근로자 OOO씨 : 채용 당시 취약계층 유형이 장애인으로 분류 되었다면, OOO씨의 취약계층유형에는 장애인만 입력(고령자에는 포함 안 됨)
- $\blacklozenge$  입사일/퇴사일
	- 해당 근로자의 입사일/퇴사일을 하단 달력에서 날짜 선택 후 '저장' 버튼 클릭

◆ 근로자유형

- 정규직근로자, 단시간근로자, 기간제근로자, 기간제근로자가 아닌 한시적근로자, 일 일근로자, 용역근로자, 특수형태근로자, 해당없음으로 등록
- 비정규직은 ①기간제 근로자, ②단시간 근로자, ③비전형 근로자로 분류되며, 이에 해당하지 않는 경우 정규직으로 봄
- \* 기간제 근로자: 근로계약기간을 정한 근로자
- \* 단시간 근로자: 직장(일)에서 근무하도록 정해진 소정의 근로시간이 동일 사업장에서 동일한 종류의 업무를 수행하는 근로자의 소정 근로시간보다 1시간이라도 짧은 근로자
- \* 비전형 근로자: 파견근로자, 용역근로자, 특수형태근로종사자, 가정 내(재택, 가내)근로자, 일일(단기)근로자
- ◆ 화면 내의 근로계약서와 개인정보동의서는 "첨부"버튼 클릭하여, 근로계약서와 개인정 보 동의서를 첨부

#### q 사업보고서 고용정보 입력화면(2)

- [자활정보시스템]-[자활기업현황관리]-[급여관리]에서 입력

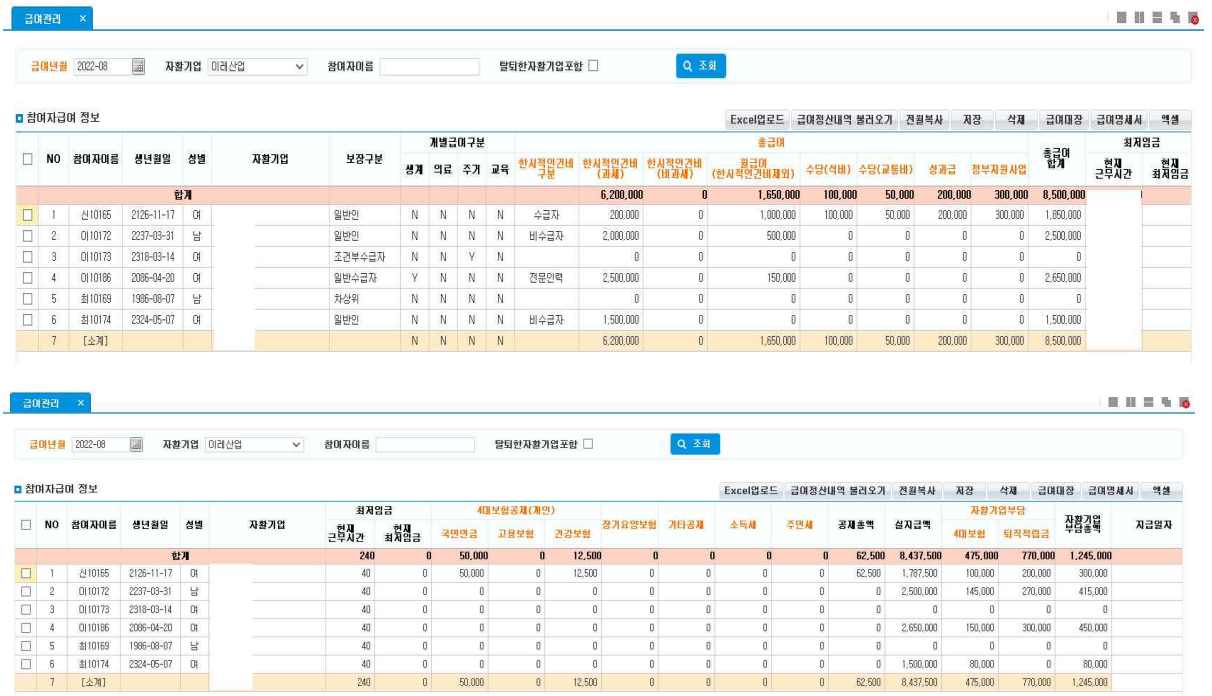

◆ 한시적 인건비 지원 근로자 수(한시적인건비(과세), 식비, 교통비에 입력)

- 한시적 인건비 지원 근로자 수 등록 - [급여관리] 한시적인건비 대상에 급여입력

- 한시적 인건비(과세) 지원금액 입력-식비, 교통비 제외금액 입력
- 수당(식비), 수당(교통비) 금액 입력

#### $\blacklozenge$  월 평균임금

- 매달 급여대장을 참고하여 세전 총급여를 입력
- \* 기본급, 각종 수당, 상여금 등 모두 포함(단위: 원)
- 중도입사,중도퇴사, 휴직, 병가 등으로 인해 월 임금이 평상시보다 적게 지급된 근로자 는 실제 지급된 월 급여를 입력

#### ◆ 근로시간

- 반드시 월 단위 근로시간을 입력
- 출근카드를 통해 확인 가능. 다만, 출근카드를 작성하고 있지 않는 경우 근로계약서 를 통해 확인 가능
- 중도입사, 중도퇴사, 휴직, 병가 등으로 인해 기준월 근로시간이 평상시보다 적은 근로자 는, 출근카드가 아닌 근로계약서 상 월 단위 근로시간을 입력
- q 사업보고서 고용정보 입력화면(3)
- [자활정보시스템]-[자활기업현황관리]-[급여대장관리]에서 입력
- 월별급여대장 : 월별급여대장 첨부

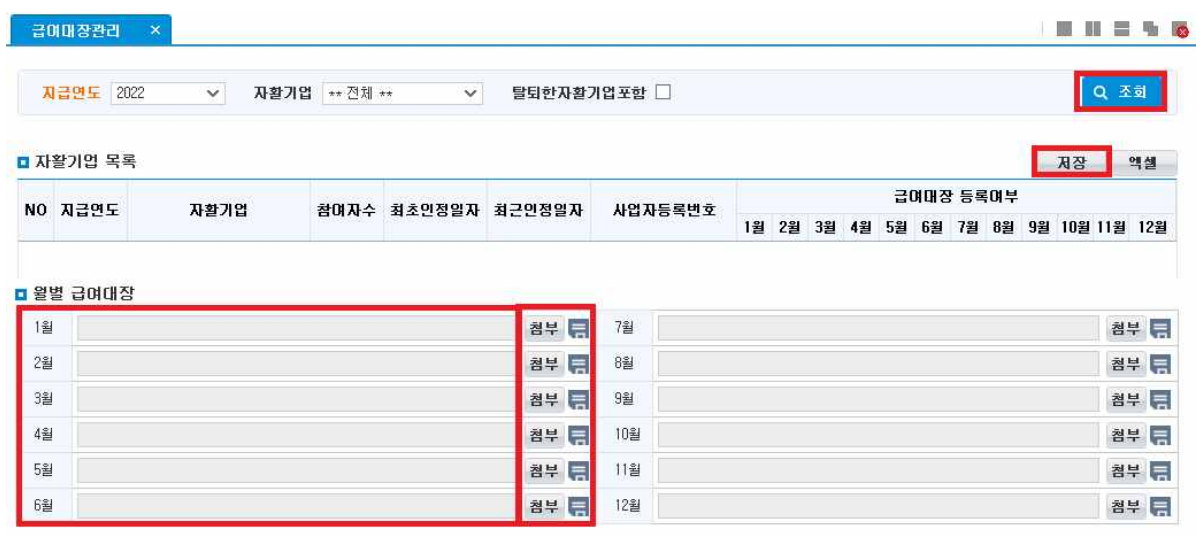

#### q 사업보고서 확인 화면

- (보고서확인) [자활기업현황관리]-[사업보고서작성]-[재정지원, 고용]화면에서 확인 가능

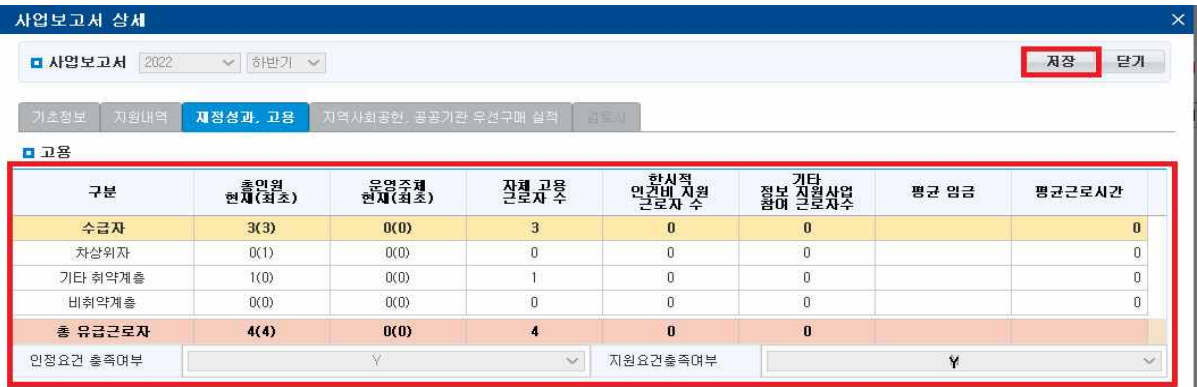

#### q 사업보고서 제출양식

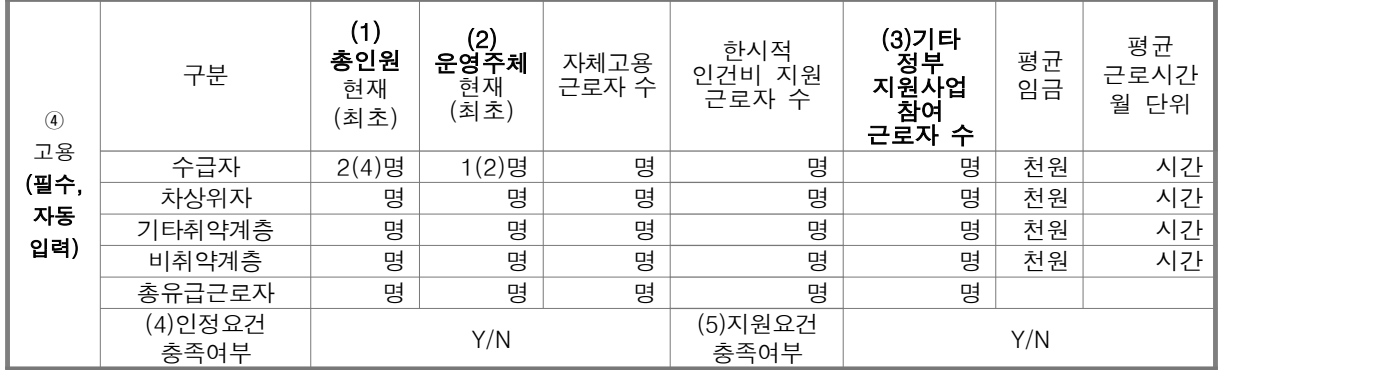

## 6. 지역사회공헌

q [자활정보시스템]-[가활기업현황관리]-[사업보고서작성]-[지역사회공헌, 공공기관 우선구 매실적] 메뉴에서 입력

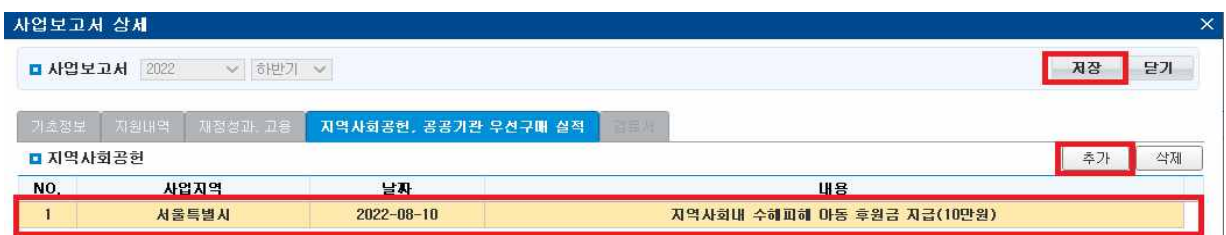

□ 사업보고서 작성 기준

- 2022년 1월~6월 지역사회 공헌활동 및 기타실적('22년 10월 사업보고) 입력
- 2022년 7월~12월 지역사회 공헌활동 및 기타실적('23년 4월 사업보고) 입력
- 2023년 1월~6월 지역사회 공헌활동 및 기타실적('23년 10월 사업보고) 입력

◆ 지역사회공헌

- 사업지역: 시도-시군구 단위 입력
- 날짜: 지역사회공헌활동 지원 일자 입력
- 내용: 지역의 인적·물적 자원 활용 유형, 지역의 사회문제를 해결하는 유형, 지역 의 사회적 목적을 추구하는 조직을 지원하는 유형으로 나누어 세부내용 입력

◆ 지역사회공헌(작성예시)

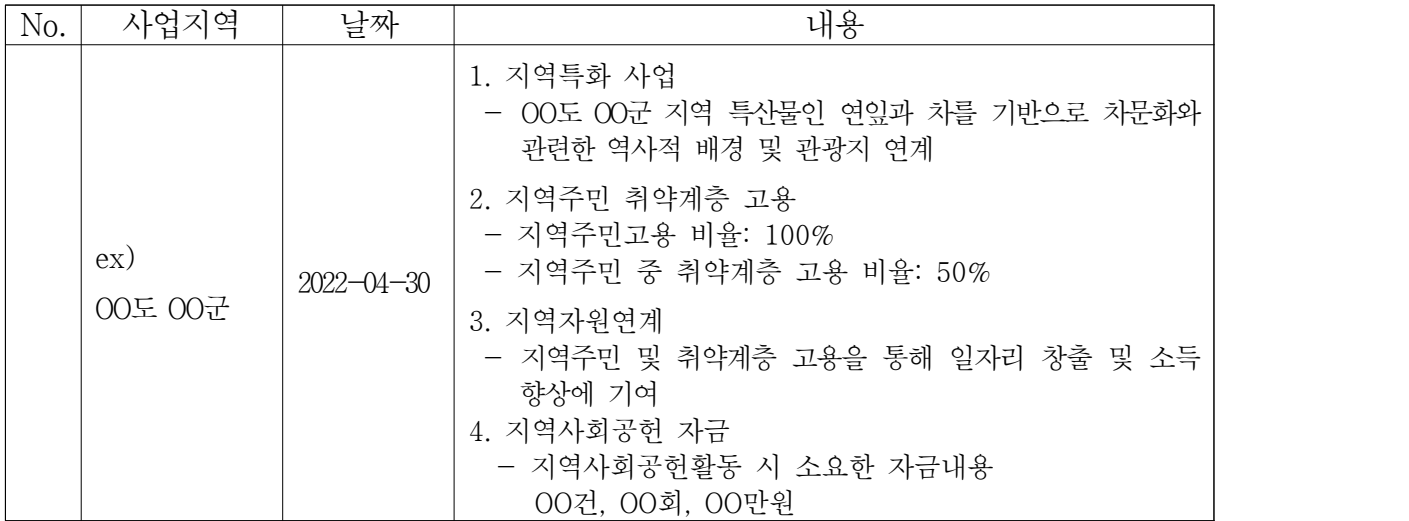

※ 우수자활기업 및 중앙자산키움펀드 사업 선정 시 기초자료로 활용

#### □ 사업보고서 제출 양식

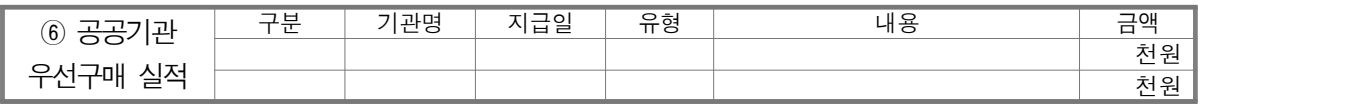

## 7. 공공기관 우선구매 실적

□ 사업보고서 입력 화면

- [자활기업현황관리]-[사업보고서작성]-[지역사회공헌, 공공기관 우선구매실적]에서 입력

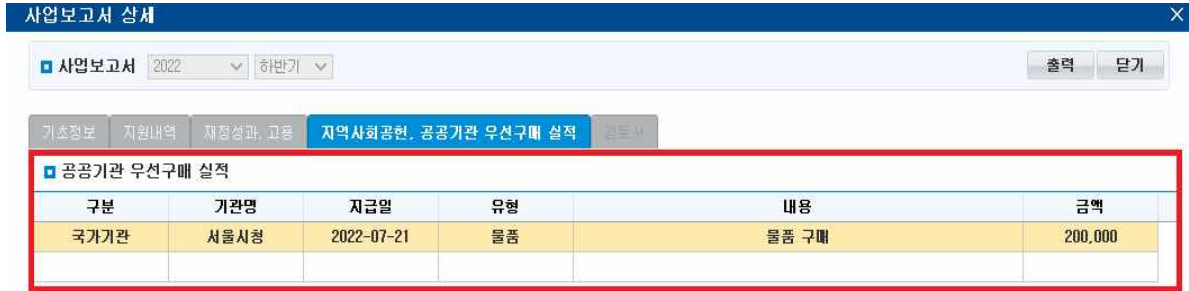

- ◆ 공공기관 우선구매실적 등록 기간
	- 2022년 1월~6월 거래내역 실적('22년 10월 사업보고) 입력

- 2022년 7월~12월 거래내역 실적('23년 4월 사업보고) 입력

- 2023년 1월~6월 거래내역 실적('23년 10월 사업보고) 입력

◆ 구분

- 국가기관/지방자치단체/공기업/지방공기업/준정부기관/기타공공기관 중 선택

 $\blacklozenge$  기관명

- 구매기관명 입력

 $\blacklozenge$  지급일

- 우선구매 실제 지급일자 등록

◆ 유형

- 물품/용역/공사/기타 중 선택

◆ 내용

- 거래한 자활기업 생산품명, 사업명, 공사내역 등 입력

□ 사업보고서 제출 양식

| 6 공공기관     | 구분 | 기관명 | 지급일 | 유형 | 내용 | 금액 |
|------------|----|-----|-----|----|----|----|
|            |    |     |     |    |    | 천원 |
| 실적<br>우선구매 |    |     |     |    |    | 천원 |

※ 우수자활기업 및 중앙자산키움펀드 사업 선정, 공공기관 우선구매 실적 평가에 활용

## 8. 구비서류 첨부

□ 사업보고서 입력 화면

- [자활기업현황관리]-[사업보고서작성]-[기초정보]에서 [첨부서류] 입력

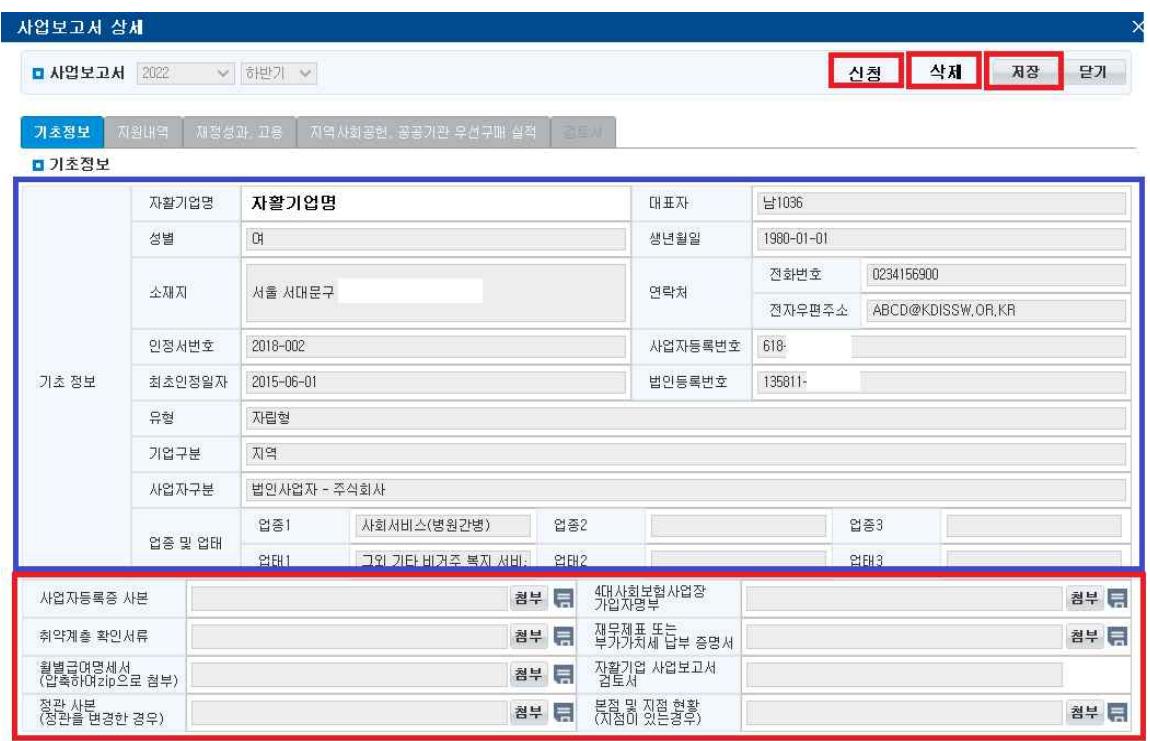

첨부파일등록: 사업보고서작성-기업명조회-신규버튼클릭-사업보고서 상세 화면에서 업로드 진행

◆ 사업보고서 작성(첨부자료 등록)

 - 기초정보: 사업자등록증 사본, 4대보험사업장가입자명부, 취약계층확인서류, 재 무제표 또는 부가가치세 납부 증명서, 월별급여명세서, 정관사본, 본점 및 지점 현황자료 등록

◆ 첨부서류 등록 방법

- 첨부파일 화면 오르쪽에 위치한 "첨부" 또는 "디스크" 버튼 클릭> 추가> 저장
- 업로드할 파일을 선택하여 등록 (파일당 용량제한: 10MB / 파일형태: PDF)
- 용량초과 시 압축하여 업로드
- \* 자활기업 인정서 사본은 지자체 보고시 별도제출(기초정보관리-재인정서 등록)

◆ 모든 파일이 업로드 되었는지를 확인 후 '신청' 버튼 클릭

- "신청" 버튼 클릭 후에는 사업보고서 수정이 불가능, 더 이상 수정할 사항이 없을 때 제출

## 9. 사업보고서 검토신청 및 제출

- □ 사업보고서 검토 신청화면
- [자활기업현황관리]-[사업보고서작성]-[기초정보]와 [첨부서류] 입력
- [자활기업현황관리]-[사업보고서작성]-[지원내역] 입력
- [자활기업현황관리]-[사업보고서작성]-[재정성과, 고용] 입력
- [자활기업현황관리]-[사업보고서작성]-[지역사회공헌, 공공기관 우선구매 실적] 입력 후,
- '저장' ▶ '신청'버튼 클릭

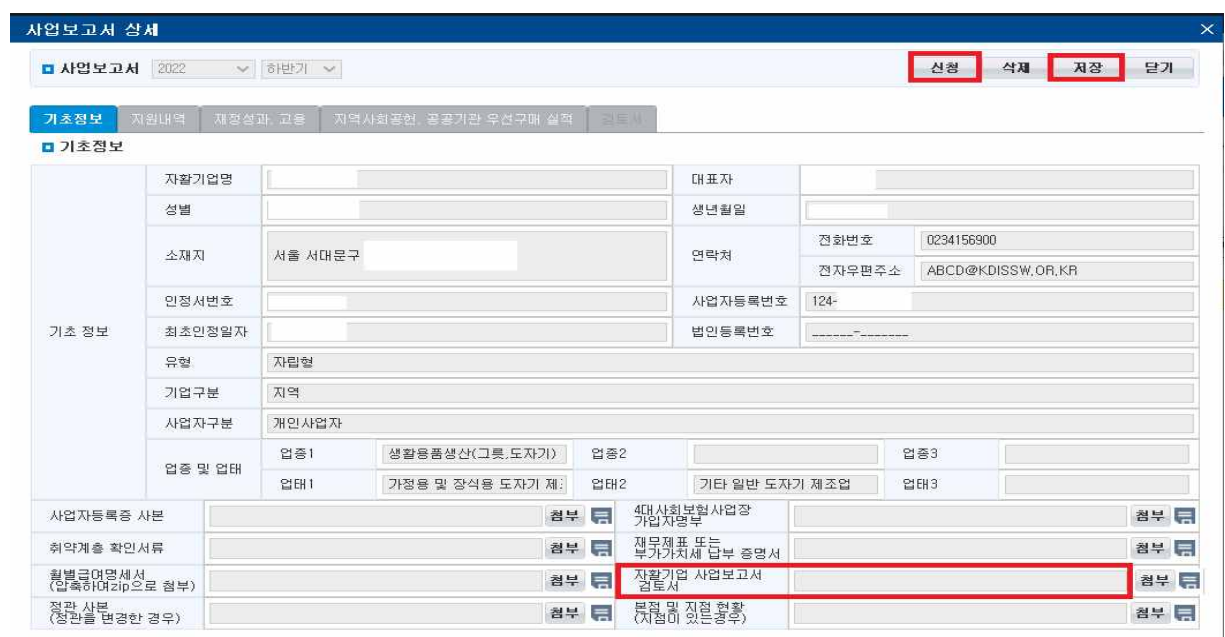

◆ 신청 후 광역자활센터(개발원) 검토절차 진행

- 광역자활센터/개발원은 검토서 작성 및 승인/반려처리

◆ 승인완료 시 자활기업은 사업보고 검토서를 다운(출력버튼 클릭)하여 첨부

◆ 자활기업 사업보고 진행상태 확인

- [자활기업현황관리]-[사업보고서작성]-[기초정보] 화면에서 진행상태값 '승인' 확인

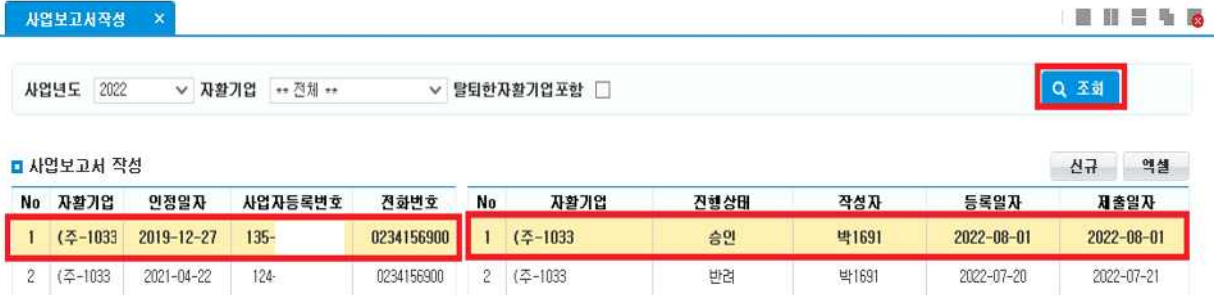

q 사업보고서 확인 화면

- [자활기업현황관리]-[사업보고서작성]-[기초정보] 화면에서 검토서 '승인'되면 출력가능

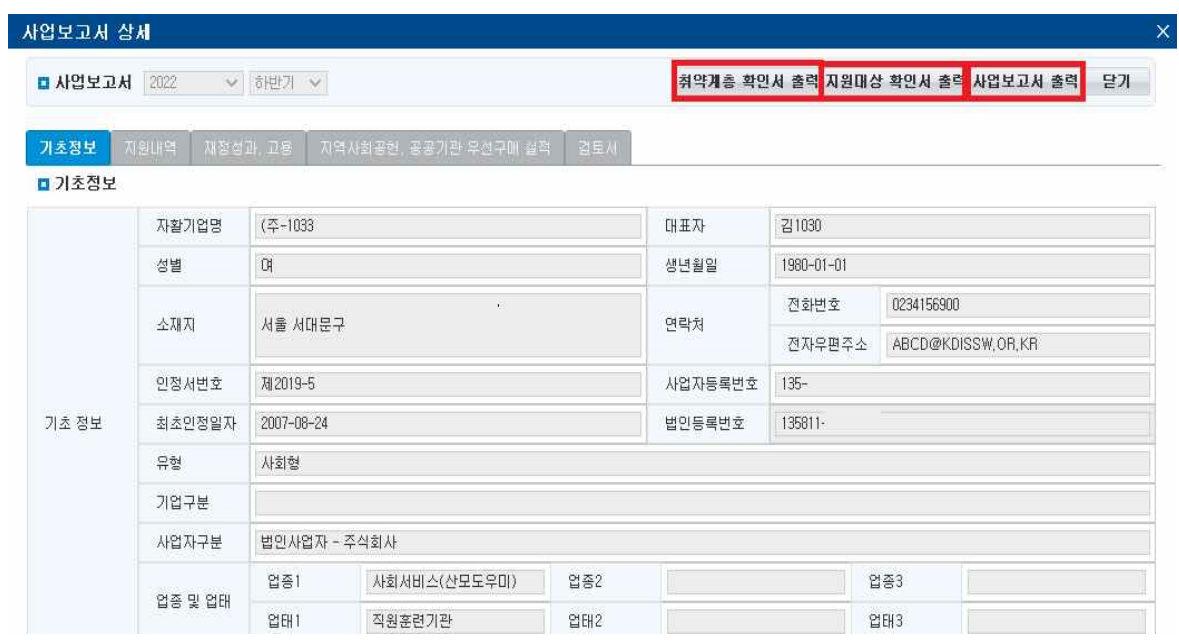

- 보장기관에 제출하는 사업보고서는 승인된 서식을 다운로드하여 제출하며, [사업보고서작성]에서 상단의 [사업보고서 출력] 버튼 클릭하여 출력 및 다운로드
- 지원대상확인서 및 취약계층 확인서는 인정요건·지원요건을 충족하고 사업보고서가 승인된 경우만 발급 가능하며,<br>[사업보고서작성]에서 상단의 [취약계층 확인서 출력], [지원대상 확인서 출력] 버튼 클릭하여 출력
- ◆ 자활기업은 승인된 사업보고서를 저장 또는 출력하여 사업보고서를 지자체에 공문, 메일로 제출

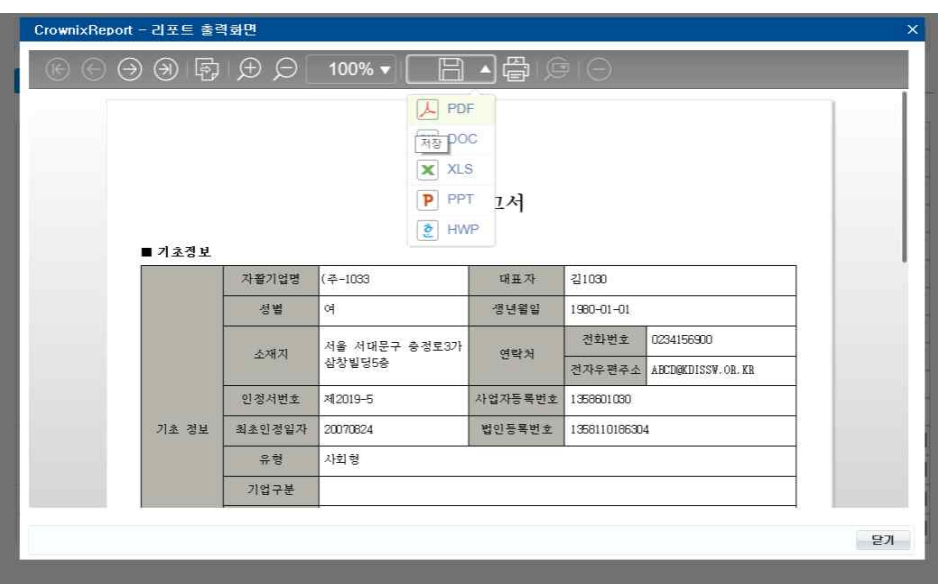

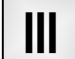

## Ⅲ 사업보고서 검토 방법

## □ 사업보고서 검토 절차

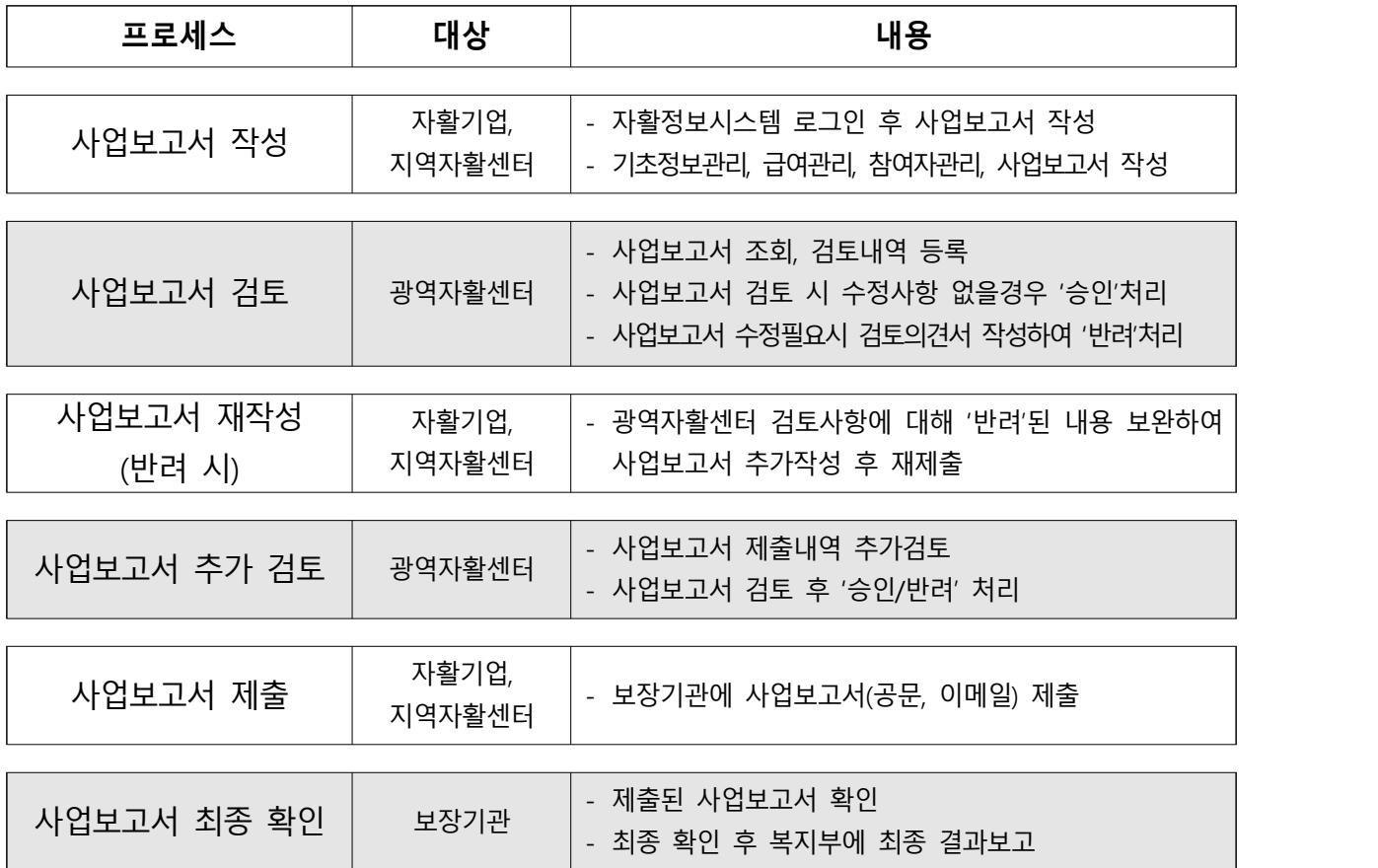

### □ 사업보고 검토 및 최종확인 역할

○ 광역자활센터

- [서식 3] 확인사항에 기반하여 제출된 사업보고서를 검토
	- \* 광역․전국 자활기업은 개발원이 검토
- 제출된 내용을 바탕으로 '승인/반려' 처리
- 보장기관
	- 최종 제출된 사업보고서(첨부포함) 검토 및 최종 확인
	- 최종 확인 후 사업보고 결과를 복지부에 보고함

## □ 사업보고 검토서 작성(광역자활센터, 개발원)

□ 사업보고 검토서 입력화면

- [자활정보시스템]-[사업보고서조회]-[검토서]작성-[승인/반려]버튼 클릭

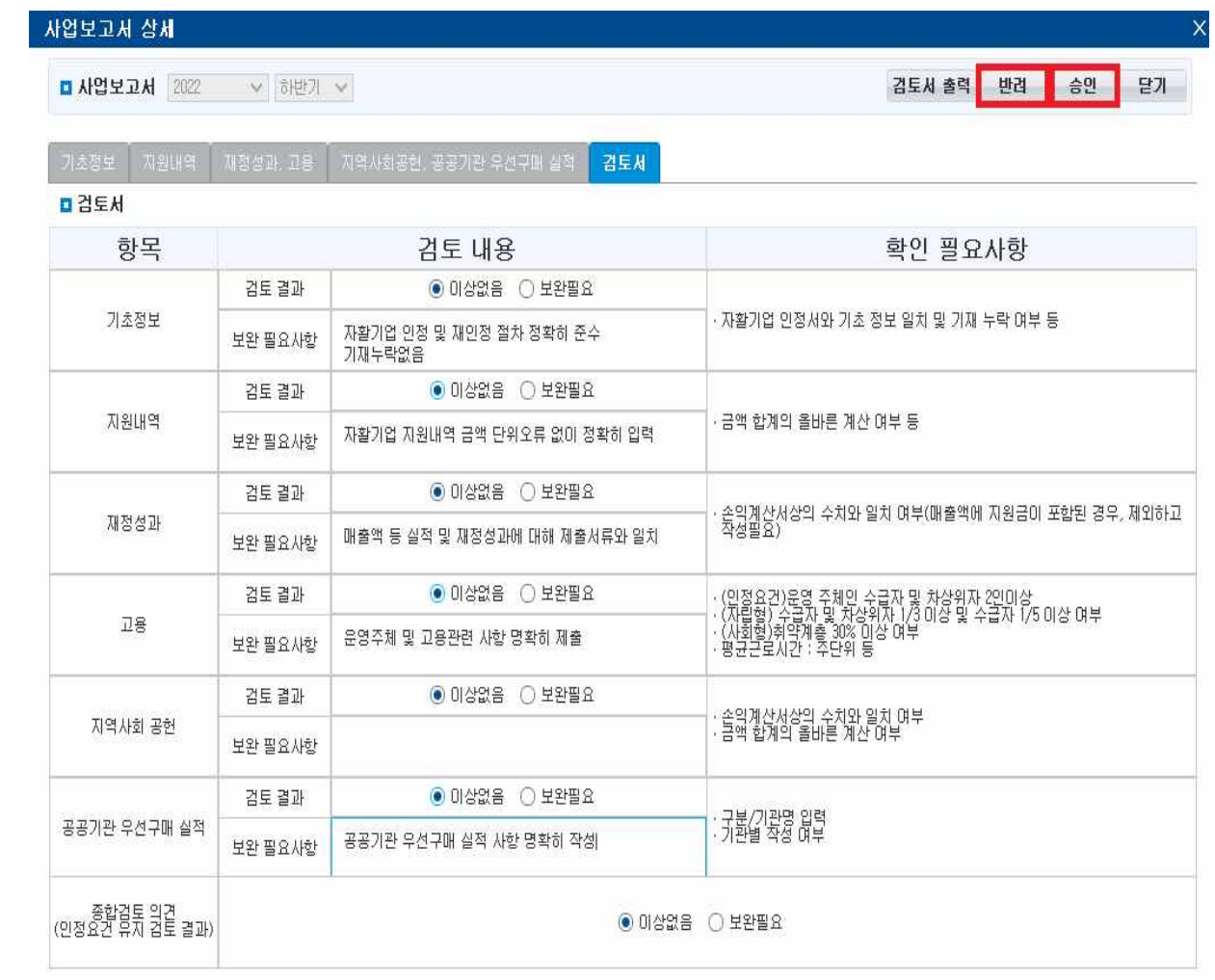

- ◆ 검토대상 사업보고서 조회
	- 보고년도, 자활기업 명 등 검색조건을 선택하여 '조회' 버튼을 클릭하면, 선택한 검색조건에 해당하는 자활기업 사업보고서 조회
	- [자활정보시스템]-[사업보고서조회]-[상세화면]클릭-[검토서] 작성-[승인/반려] 처리
	- \* 한국자활복지개발원은 모든 자활기업에서 제출한 사업보고서 조회 및 검토가능(자활정보시스템 내 입력사항)
	- 검토기관의 권한에 해당하는 기업만 조회 가능
	- \* 광역자활센터는 관할지역 내 자활기업에서 제출한 사업보고서만 조회 및 검토 가능

◆ 사업보고서 검토방법

- 본 매뉴얼대로 사업보고서 내용이 입력되었는지 내용 및 입력사항 검토
- 확인 필요사항을 중점적으로 검토
- 서류검토를 기본으로 하되 필요한 경우 현장실사 실시

<주요검토사항> 1. 인정요건 및 지원요건 충족 여부(자립형/사회형) 2. 자활기업 지원내역 3. 재정성과-매출액 입력(단위오류 체크 필수, 단위: 원) 4. 고용현황(구성원현황, 운영주체여부) 5. 지역사회공헌 6. 공공기관 우선구매 실적

◆ 검토서 등록 방법

- 검토 완료 후 반드시 [검토서] 탭을 클릭하여 검토 내용을 입력
- 검토 항목 클릭 시 "확인필요사항"에서 검토 필요사항 확인 가능
- 검토결과 "이상없음" 또는 "보완필요" 선택, 보완필요 시 "보완필요사항" 작성
- 검토서 저장을 완료한 후 승인 또는 반려 처리

◆ 검토서 승인 후 확인서 발급처리

- 자활기업 지원대상확인서 및 취약계층고용비율확인서는 '검토서' 승인과 동시에 자동발급처리
- 사업보고서 제출기한별 확인서 발급 유효기간('22년 10월 보고부터 일괄 적용)
- · 상반기 제출(4월)시 유효기간: 당해연도 10월 31일까지
- · 하반기 제출(10월)시 유효기간: 차년도 4월 30일까지
- 검토서가 반려 상태인 경우 확인서 발급은 불가하며, 광역자활센터(개발원)에서 검토 의견 제시한 내용을 바탕으로 사업보고서 보완제출 후 승인된 경우 발급 가능
- 확인서 발급 이후 지자체에서 시정명령 및 보완요구가 있을 경우 사업보고서 추가제출 필요
- 인정요건·지원요건 미충족 시 검토서가 '승인'되더라도 확인서 발급 불가

## 서식1-1 (지역자활기업용) 자활기업 사업보고서 서식

## 사업보고서

※ [ ]에는 해당되는 곳에 √ 표시를 합니다.

(앞쪽)

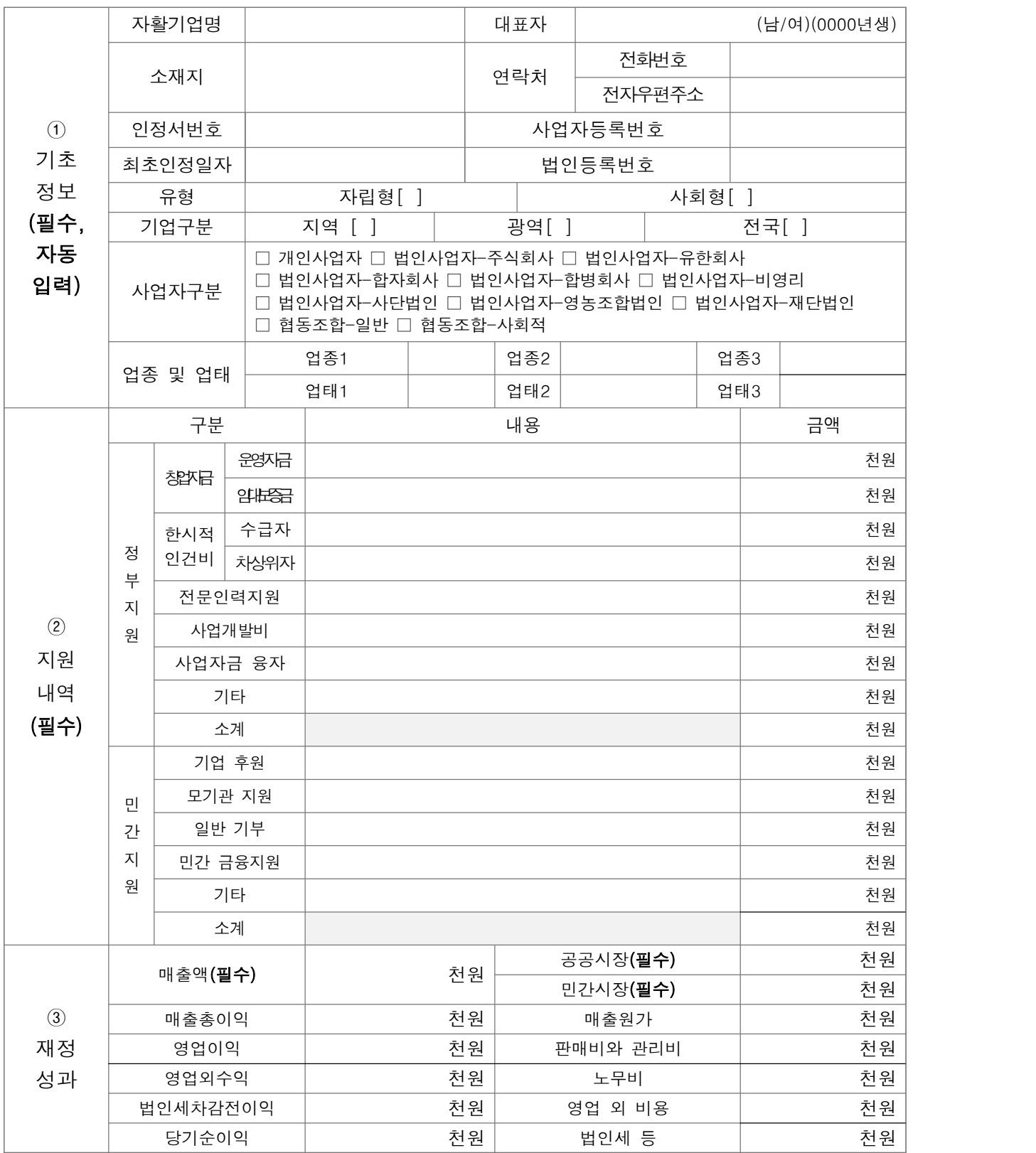

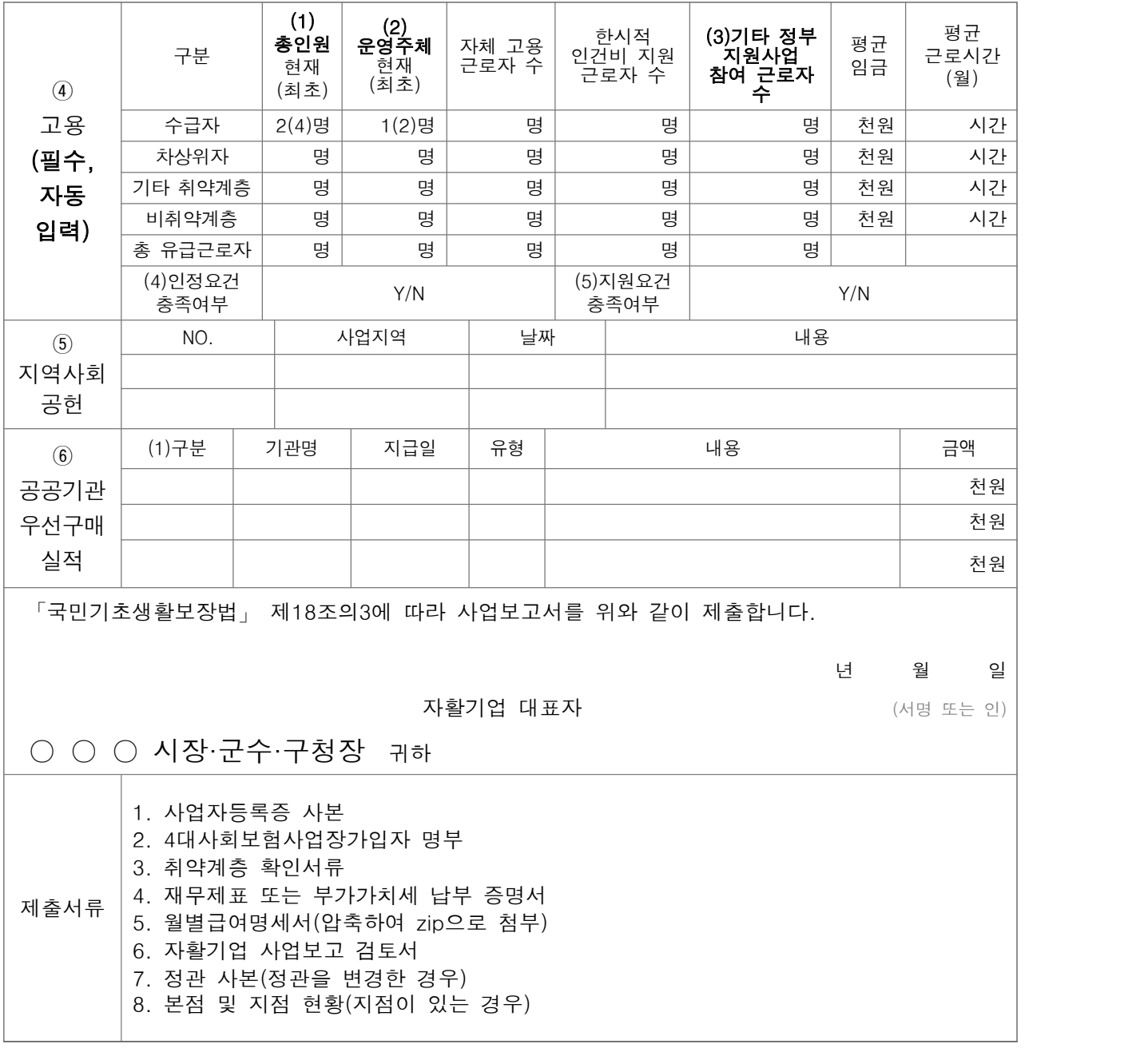

## 서식1-2 (광역, 전국기업용) 자활기업 사업보고서 서식

## 사업보고서

※ [ ]에는 해당되는 곳에 √ 표시를 합니다.

(앞쪽)

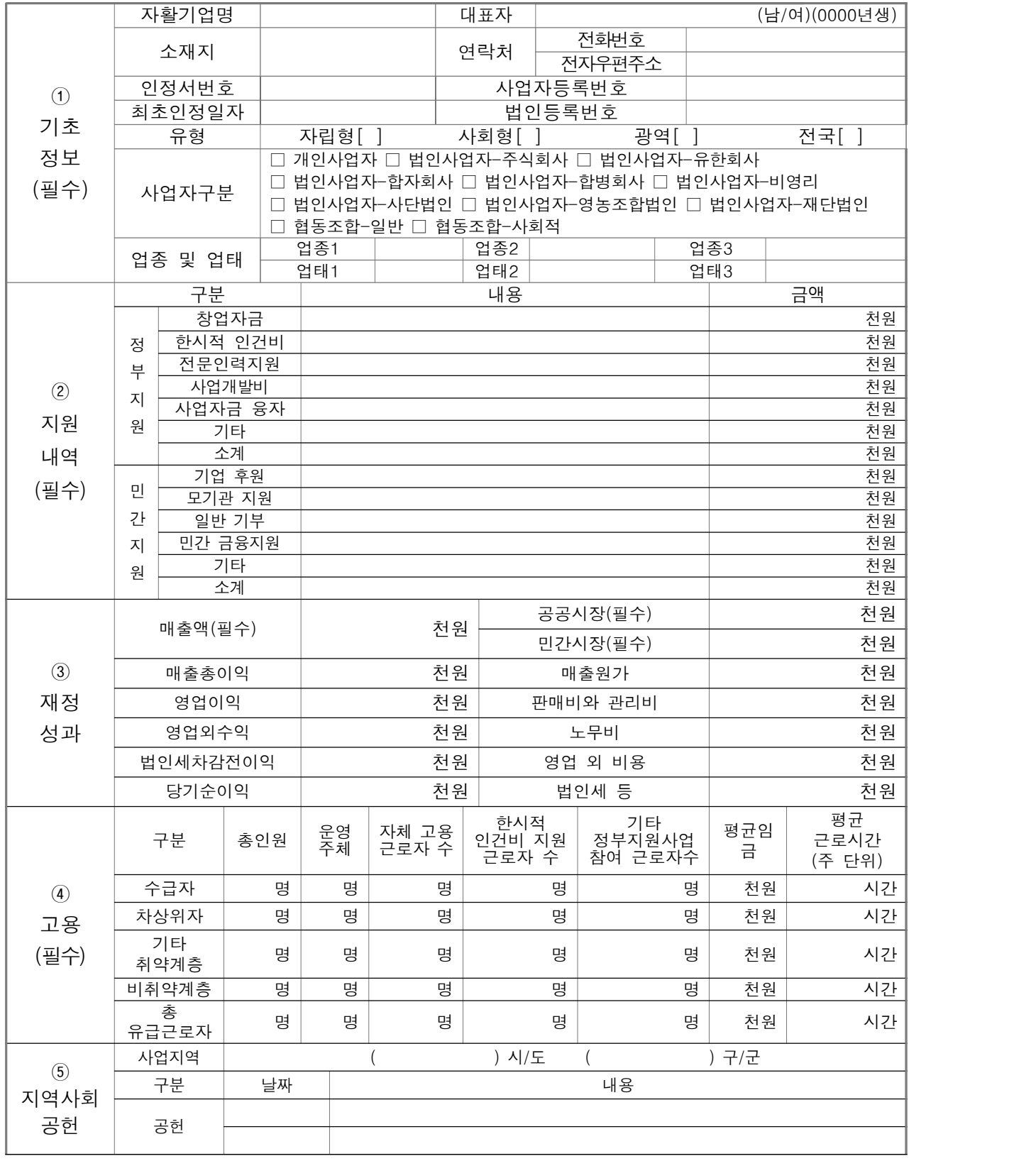

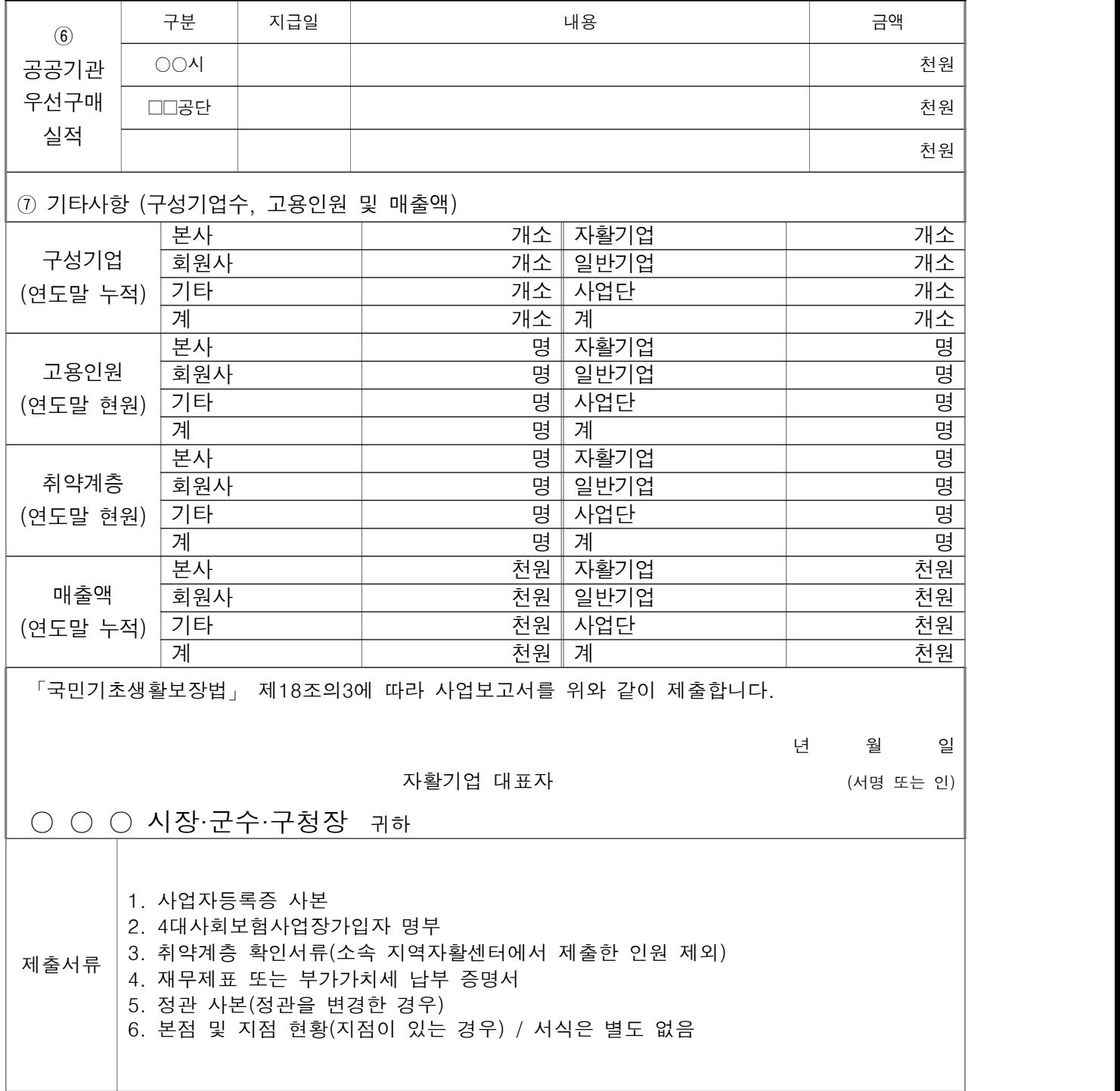

## 서식 2 자활기업 사업보고서 별지- 본점·지점 현황

본점 및 지점 현황

|                | 구분                                          | 소재지 | 전화번호 | 사업자<br>등록번호 | 구성원현황(단위: 명) |     |            |     |
|----------------|---------------------------------------------|-----|------|-------------|--------------|-----|------------|-----|
| 연번             |                                             |     |      |             | 수급자          | 차상위 | 기타<br>취약계층 | 총인원 |
| $\mathbf{1}$   | 본점                                          |     |      |             |              |     |            |     |
| $\sqrt{2}$     | $\overline{OO}$<br>지점                       |     |      |             |              |     |            |     |
| $\mathfrak{S}$ | $\Box\Box$<br>지점                            |     |      |             |              |     |            |     |
| $\overline{4}$ | $\overline{\diamondsuit\diamondsuit}$<br>지점 |     |      |             |              |     |            |     |
| $\overline{5}$ |                                             |     |      |             |              |     |            |     |
| $\,6\,$        |                                             |     |      |             |              |     |            |     |
| $\overline{7}$ |                                             |     |      |             |              |     |            |     |
| $8\,$          |                                             |     |      |             |              |     |            |     |
| $9\,$          |                                             |     |      |             |              |     |            |     |
| $10\,$         |                                             |     |      |             |              |     |            |     |
| $11\,$         |                                             |     |      |             |              |     |            |     |
| 12             |                                             |     |      |             |              |     |            |     |
| $13\,$         |                                             |     |      |             |              |     |            |     |
| $14\,$         |                                             |     |      |             |              |     |            |     |
| $15\,$         |                                             |     |      |             |              |     |            |     |

※ 인정기업의 지점 또는 지부·지회가 있는 경우만 제출

## 서식3 자활기업 사업보고 검토서

## 자활기업 사업보고 검토서

### 1. 기관 현황

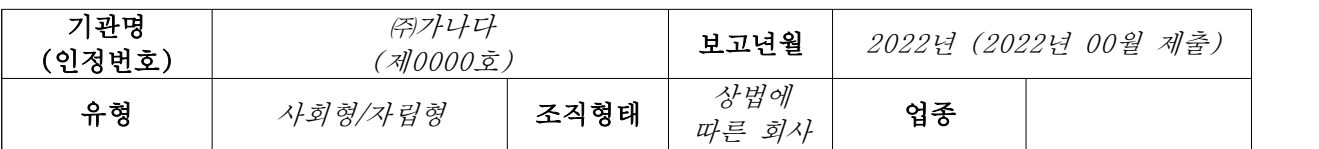

### 2. 검토자 확인 사항

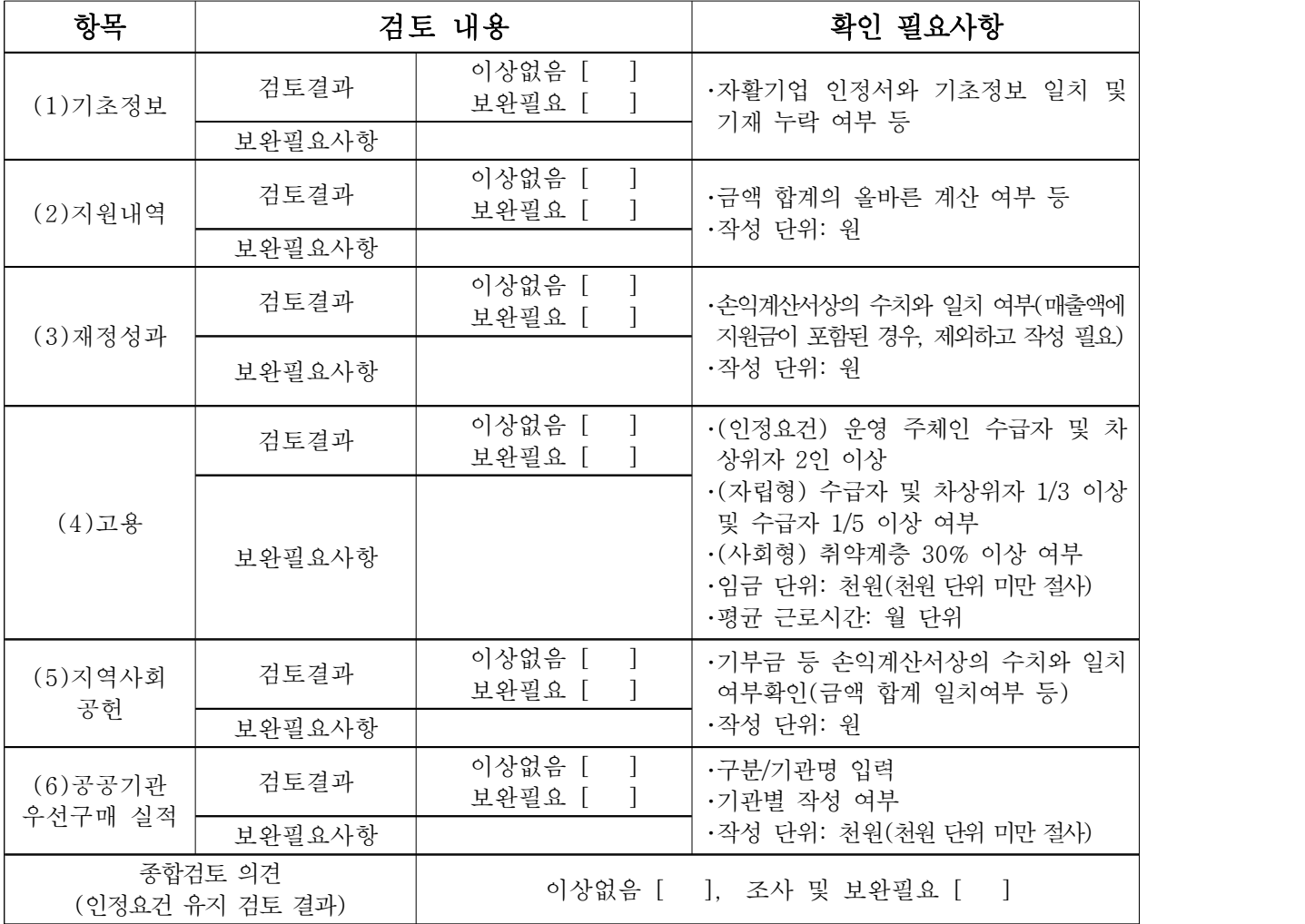

상기와 같이 검토함

#### 2022년 월 일

OOO 광역자활센터 (직인) 검토자: OOO